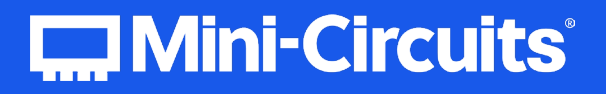

# User Guide

# Programmable Attenuators

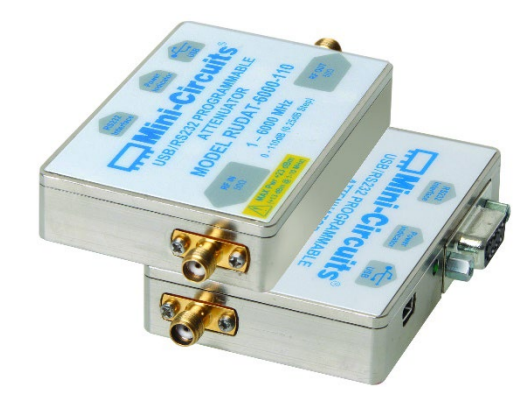

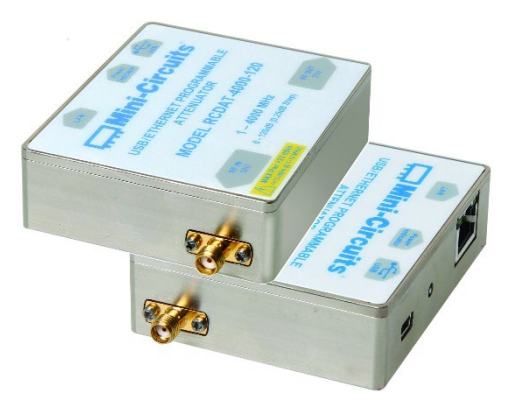

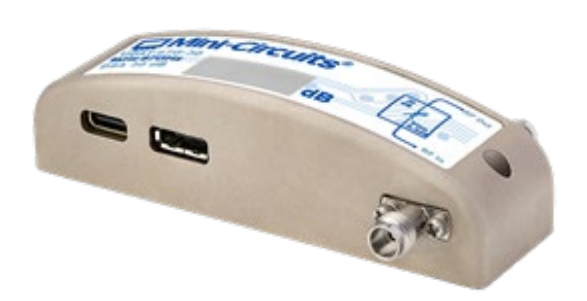

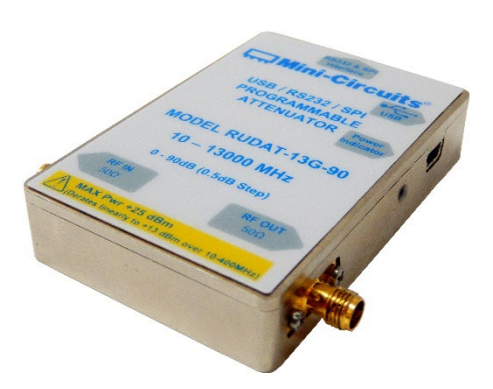

**Mini-Circuits** 

## **Table of Contents**

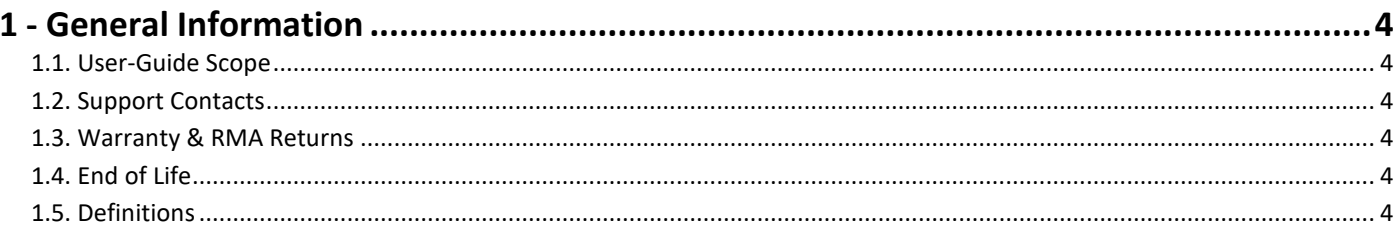

#### 2.3. Model Selection Guide  $6\overline{6}$

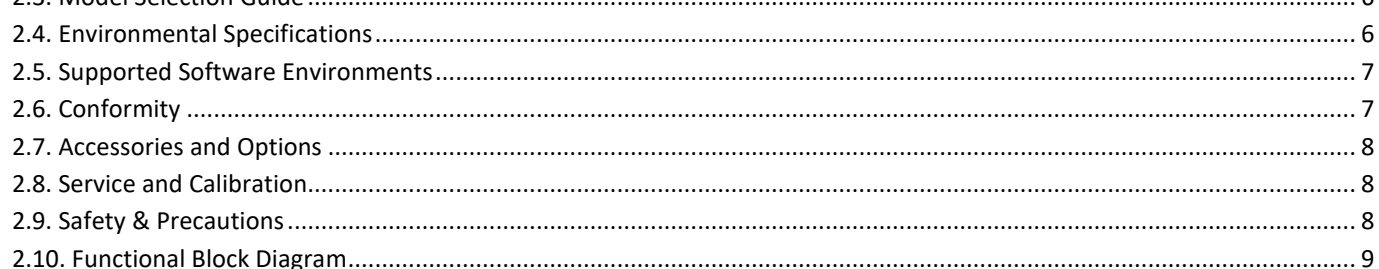

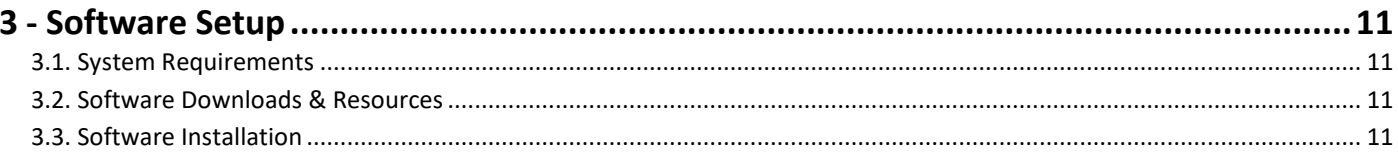

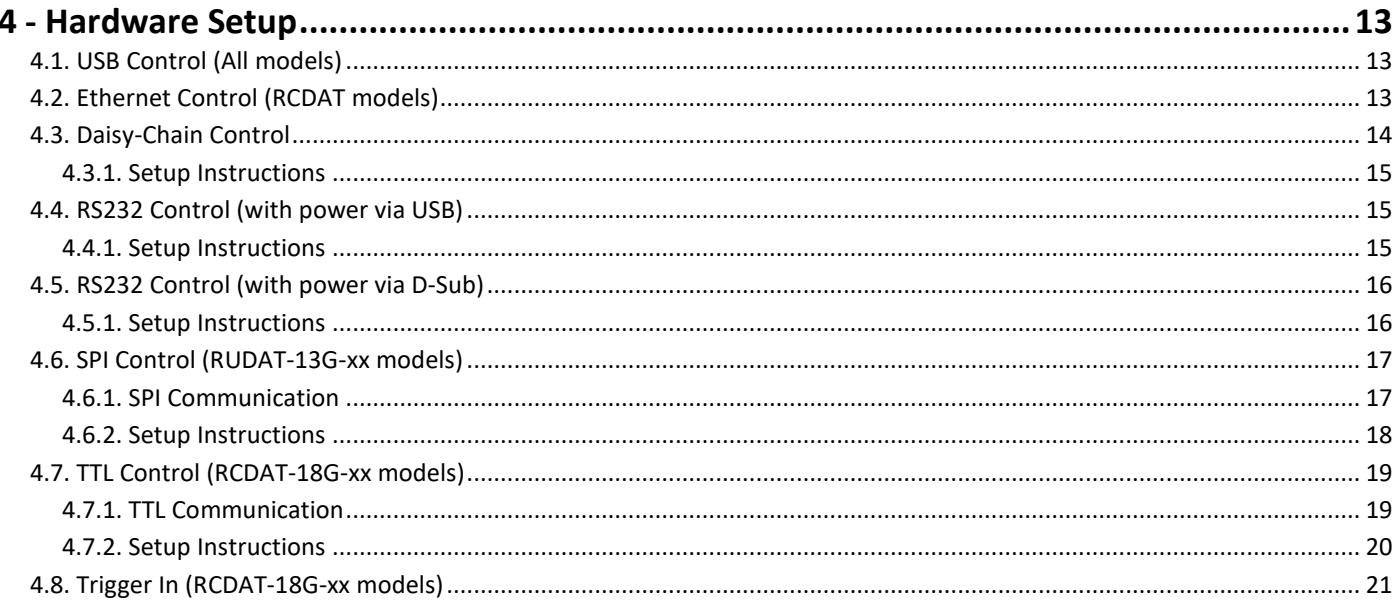

## **Table of Contents (continued)**

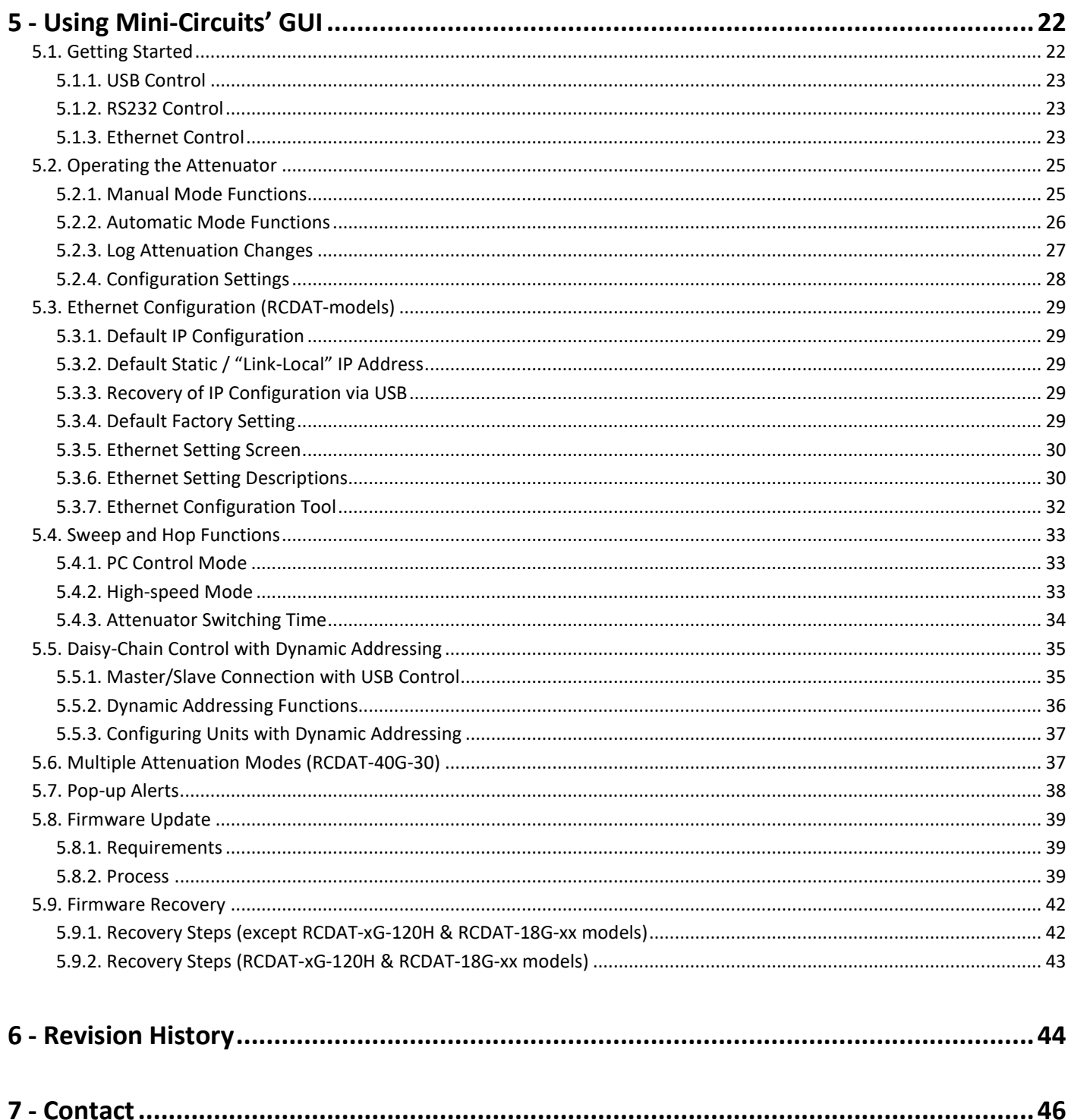

## <span id="page-3-0"></span>1 - General Information

## <span id="page-3-1"></span>1.1. User-Guide Scope

This user guide provides general introduction, installation instructions and operating information for Mini-Circuits' programmable attenuators: RUDAT and ZVVA series (USB & RS232), and RCDAT series (USB & Ethernet).

For information on Mini-Circuits' programmable attenuators see[: https://www.minicircuits.com/app/AN49-011.pdf](https://www.minicircuits.com/app/AN49-011.pdf)

## <span id="page-3-2"></span>1.2. Support Contacts

We are here to support you every step of the way. For technical support and assistance, please contact us at the email address below or refer to our website for your local support:

- [testsolutions@minicircuits.com](mailto:testsolutions@minicircuits.com)
- https://www.minicircuits.com/contact/worldwide\_tech\_support.html

## <span id="page-3-3"></span>1.3. Warranty & RMA Returns

Mini-Circuits provides a limited time warranty with all products. Please contact your account manager or refer to our website for full details: <https://www.minicircuits.com/support/ordering.html>

If you have any questions or concerns with your product, please contact us in the first instance through [testsolutions@minicircuits.com.](mailto:testsolutions@minicircuits.com) Our team will work with you promptly to understand and resolve any issues. As a softwarecontrolled instrument, it is usually possible to resolve issues remotely without requiring the unit to be returned to the factory.

In the event that a return to the factory is necessary, Mini-Circuits will provide an RMA number and full return instructions.

## <span id="page-3-4"></span>1.4. End of Life

Please contact [testsolutions@minicircuits.com](mailto:testsolutions@minicircuits.com) to review environmentally friendly end of life disposal options.

## <span id="page-3-5"></span>1.5. Definitions

#### **Note**:

- A note advises on important information you may need to ensure proper operation of the equipment.
- There is no risk to either the equipment or the user.

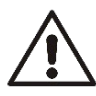

#### **Caution**:

- A caution advises about a condition or procedure which can cause damage to the equipment.
- There is no danger to the user.

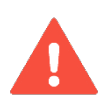

#### **Warning**:

- A warning alerts to a possible risk to the user and steps to avoid it.
- Do NOT proceed until you are sure you understand the warning.

## <span id="page-4-0"></span>2 - About Mini-Circuits Programmable Attenuators

## <span id="page-4-1"></span>2.1. Introduction

Mini-Circuits has developed a series of programmable attenuators with powerful software support and a range of control options to suit any application:

- USB All models support the USB Human Interface Device (HID) class for plug & play operation.
- Ethernet RCDAT models support HTTP & Telnet communication over an IP network, with SSH available on some models for secure communication.
- RS232 RUDAT & ZVVA models include a D-Sub interface for compatibility with RS232 control systems.
- SPI RUDAT-13G models include additional support for 3-wire SPI communication.
- TTL RCDAT-18G-63 includes a TTL control interface for high-speed parallel control.
- Daisy-chain control Some models include Mini-Circuits' unique dynamic daisy-chain feature, allowing multiple units to be connected together and controlled via a single USB or Ethernet connection.

Refer to *section [2.4](#page-5-0)* for details of specific models.

The programmable attenuators come in different variations with:

- Wide frequency ranges, from 9 kHz and up to 67 GHz
- Fine attenuation resolutions, as low as 0.05 dB
- Wide attenuation ranges, up to 120 dB

The attenuators are light, compact and can be powered from the USB bus or external power supply, increasing system flexibility.

These models are "plug & play" devices which require no drivers for any of the supported interfaces. The attenuators can be controlled via the supplied GUI software or with most common lab test software the user can set remotely any attenuation level in range almost instantly. Using the RCDAT's models Ethernet control it is possible to control the models from almost any computer, or even a smartphone, with a network connection from anywhere in the world.

For additional details, performance data and graphs, outline drawing, ordering information and environmental specifications, see our catalog at:<https://www.minicircuits.com/WebStore/RF-Programmable-Step-Attenuators.html>

## <span id="page-4-2"></span>2.2. Intended Applications

Mini-Circuits programmable attenuators are intended for indoor use in:

- Lab and test equipment setups for both manual and automated measurements.
- Control systems.
- Production test equipment.

The attenuators can be used by anyone familiar with the basics of electronics measurements or electronic control systems.

## <span id="page-5-0"></span>2.3. Model Selection Guide

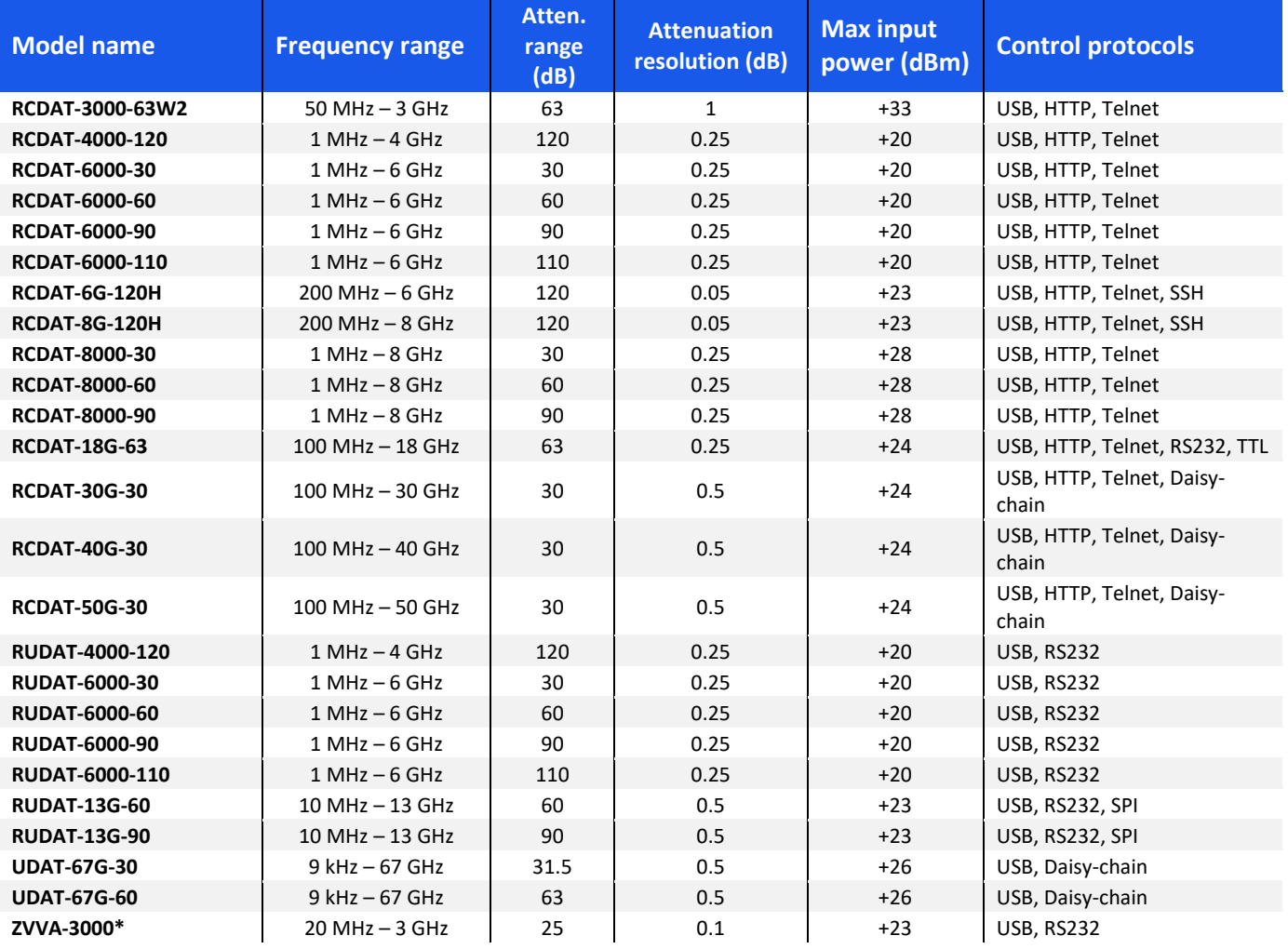

\* This model is not recommended for new designs. Available while supplies last.

For detailed model performance, data and graphs, outline drawing, ordering information and environmental specifications click on the model part number.

For setup and control instructions for the different control protocols see *chapte[r 4.](#page-12-0)*

## <span id="page-5-1"></span>2.4. Environmental Specifications

Mini-Circuits' programmable attenuators are intended for operation in office, laboratory, or production test environments. Do not use in any condition which exceeds the published environmental specifications.

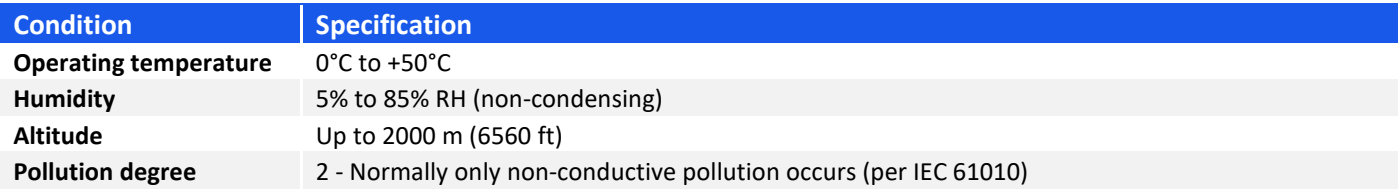

## <span id="page-6-0"></span>2.5. Supported Software Environments

Mini-Circuits programmable attenuators have been tested in the following operating systems:

- 32-bit systems: Windows 7 or later.
- 64-bit systems: Windows 7 or later (GUI & API); Linux.

The attenuators will work with almost any software environment that supports ActiveX or .Net, including Python, C#, LabVIEW, MatLab and more. Please contact us for support.

<span id="page-6-1"></span>Refer to the [programming manual](https://www.minicircuits.com/softwaredownload/Prog_Manual-6-Programmable_Attenuator.pdf) for more information on attenuator programming.

## 2.6. Conformity

Mini-Circuits' programmable attenuators conform to the following international standards:

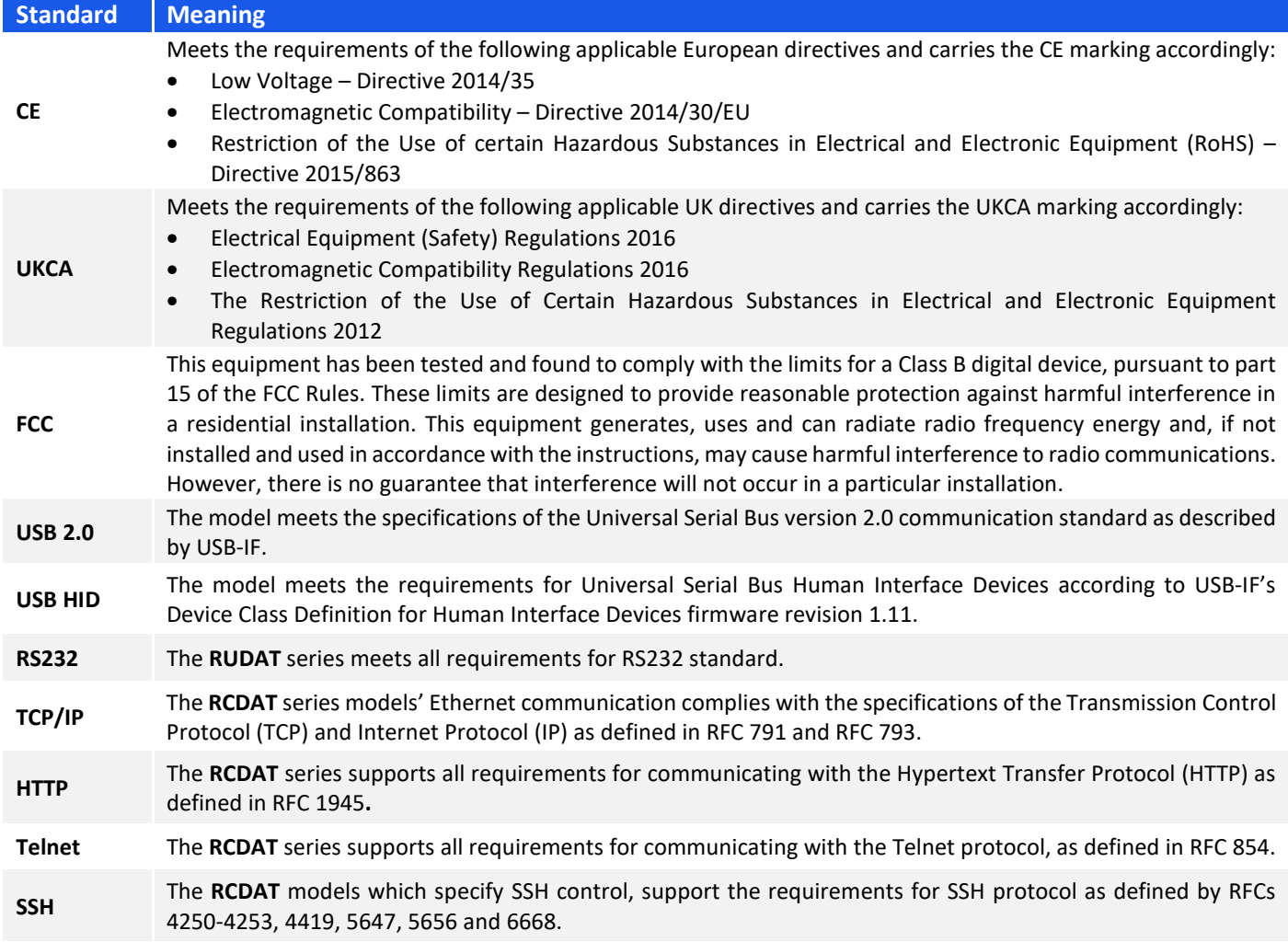

## <span id="page-7-0"></span>2.7. Accessories and Options

The programmable attenuators are supplied with a control cable:

- 3.3 ft (1.0 m) USB cable: USB type A (Male) to USB type Mini-B (Male)
- 3.3 ft (1.0 m) USB cable: USB type A (Male) to USB type C (Male)

The following optional accessories are available (see models' datasheet for details):

- Ethernet cable: RJ45 (Male) to RJ45 (Male) Cat 5E cable
- RS232 & TTL cable: 15 pin D-sub (Female) to Pig-tail (bare wires)
- RS232 cable: 9 pin D-sub (Male) to 9 pin D-sub (Female)
- USB extension cable: USB type A (Male) to USB type A (Female)
- Daisy-chain cable: Digital snap fit (Male-Male) cable assembly connectors
- AC/DC power adapter suitable for a wide selection of wall sockets
- Mounting bracket
- The full software package including GUI, API DLL files and programming instructions, can be downloaded from <https://www.minicircuits.com/softwaredownload/patt.html>

## <span id="page-7-1"></span>2.8. Service and Calibration

The programmable attenuators do not require any periodic service or calibration.

The only user-performed service possible for attenuator modules is external cleaning of the case and connectors as needed. Do not use any detergents or spray cleaning solutions. The case can be cleaned with a soft, slightly dampened cloth and the connectors with an alcohol solution. Do not allow any liquid ingress into the case or connectors.

## <span id="page-7-2"></span>2.9. Safety & Precautions

Mini-Circuits' programmable attenuators contain no user serviceable parts and should not be opened. Discontinue use and contact Mini-Circuits in the event of visible damage to any parts.

Please observe the following safety precautions at all times when using Mini-Circuits attenuator modules:

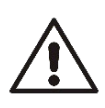

#### **Caution**:

- Do not input to the device signals of greater power than the attenuator is rated for in its datasheet.
- Safe power input degrades below specified frequency range. Do not input signals below the specified frequency range.

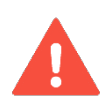

#### **Warning**:

• Properly ground all equipment to reduce the risk of accidental electrical shock.

## <span id="page-8-0"></span>2.10. Functional Block Diagram

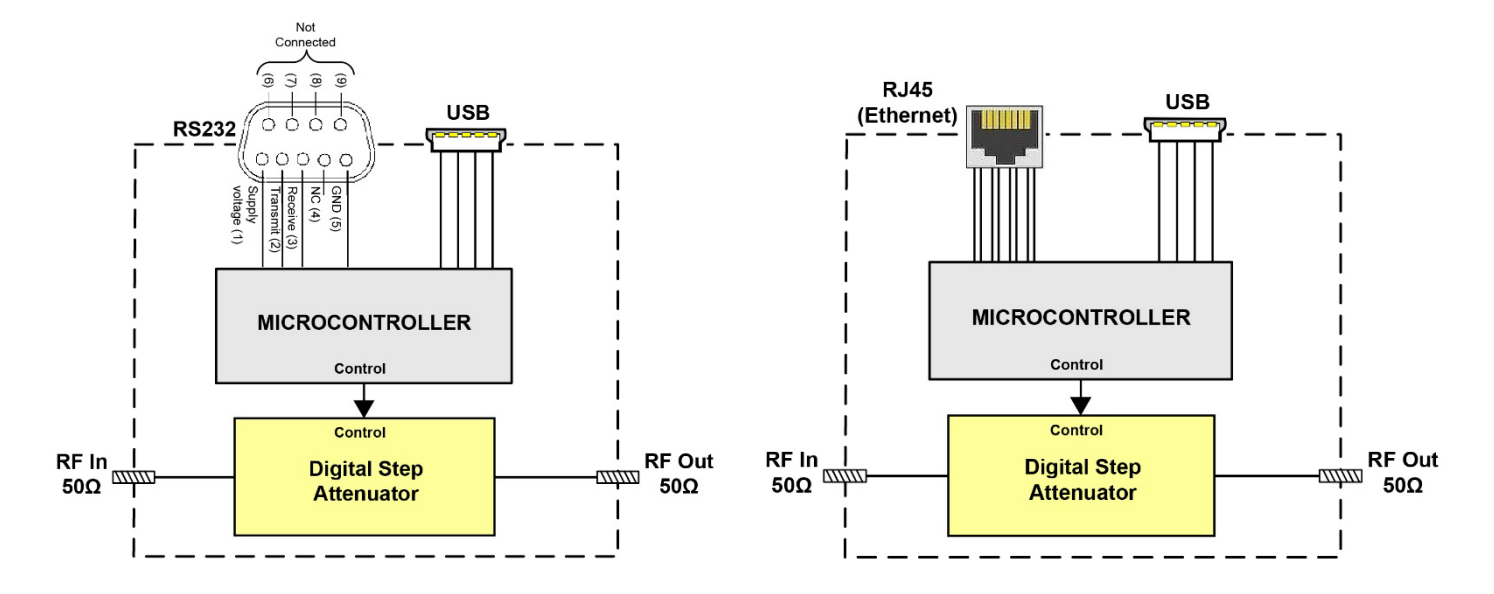

*Figur[e 2.11a](#page-8-0) functional block diagrams RUDAT(left) and RCDAT(right)*

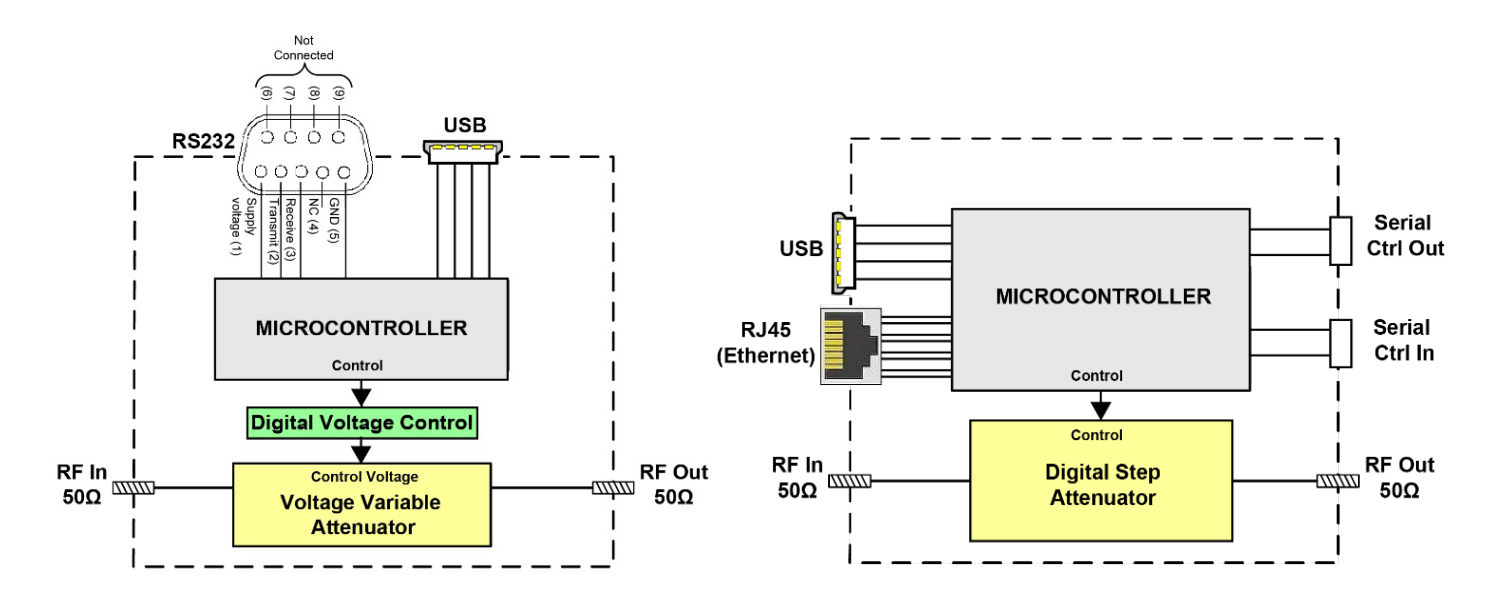

*Figure [2.11b](#page-8-0) functional block diagram for ZVVA(left) and RCDAT with daisy-chain(right)* 

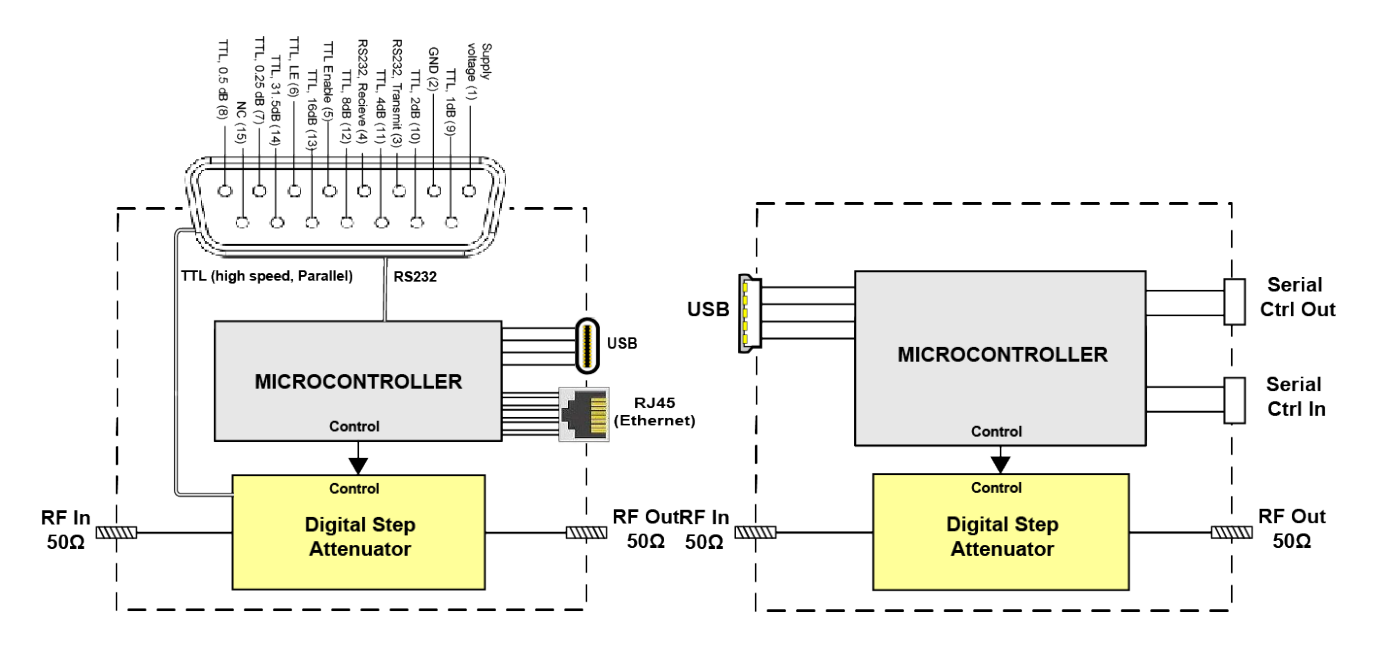

*Figur[e 2.11c](#page-8-0) functional block diagram for RCDAT-18G-xx(left) and UDAT with daisy-chain(right)* 

## <span id="page-10-0"></span>3 - Software Setup

## <span id="page-10-1"></span>3.1. System Requirements

The minimum requirements for the installation of the Mini-Circuits programmable attenuator software package and API on the host PC are:

- Microsoft Windows 7 or later (32- or 64-bit).
- Intel i3 or equivalent (recommended).

When using the supplied power adaptor, a power source of  $110-220V_{AC}$  (with a socket matching one of the two pin plugs provided) is also needed.

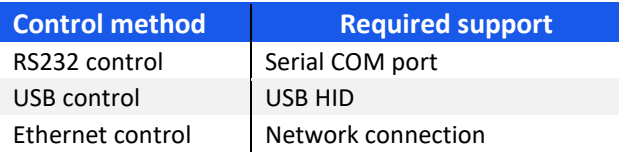

## <span id="page-10-2"></span>3.2. Software Downloads & Resources

The full programmable attenuator software package (including GUI, API and documentation) is available for download from: <https://www.minicircuits.com/softwaredownload/patt.html>

## <span id="page-10-3"></span>3.3. Software Installation

- 1. Save all work in progress and close any other programs that may be running.
- 2. Download the programmable attenuator software from the Mini-Circuits website.
- 3. Extract the downloaded zip file and begin the installation process and double-click the **Setup.exe** icon.
- 4. If Microsoft Defender SmartScreen provides a warning about an unrecognized app, select **More Info** and then **Run Anyway**.

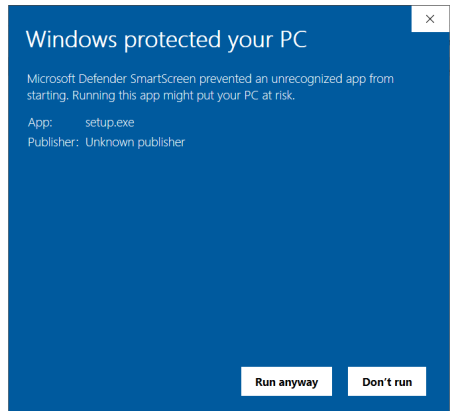

5. If prompted by Windows User Account Control, enter user credentials for an account allowing software installation.

6. Click **Next** to begin the installation.

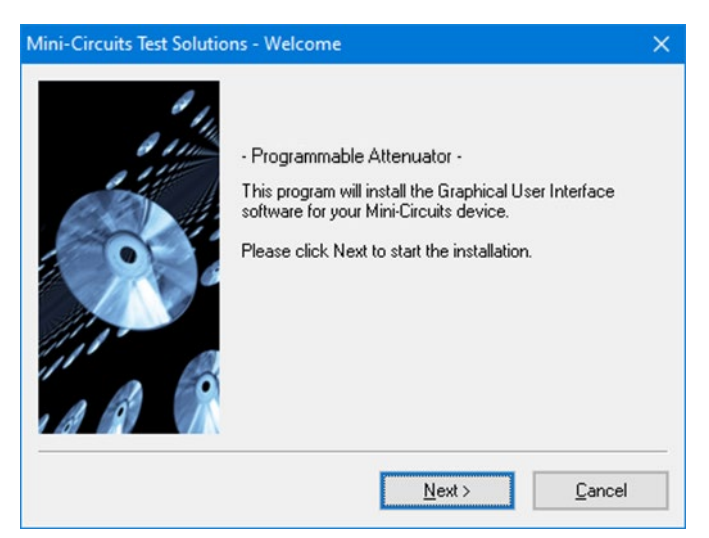

7. Click **Yes** to accept the license agreement.

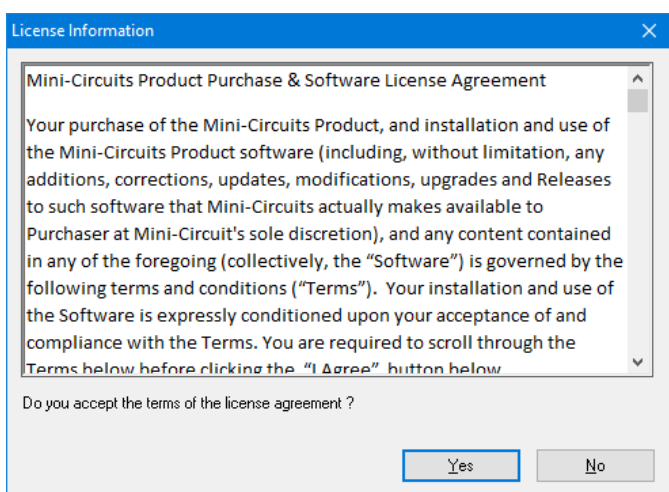

8. Click **Exit** on the final window confirming that installation completed successfully.

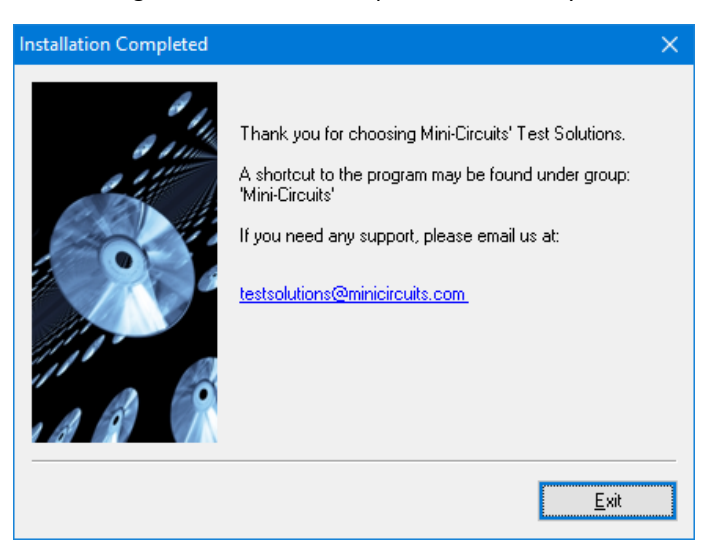

9. In the event of any issues with installation, please contac[t testsolutions@minicircuits.com](mailto:testsolutions@minicircuits.com) for support.

**AN-49-005** © 2022 Mini-Circuits

## <span id="page-12-0"></span>4 - Hardware Setup

## <span id="page-12-1"></span>4.1. USB Control (All models)

Connect the attenuator to the computer using the provided USB cable or equivalent one, and then connect the required RF connections.

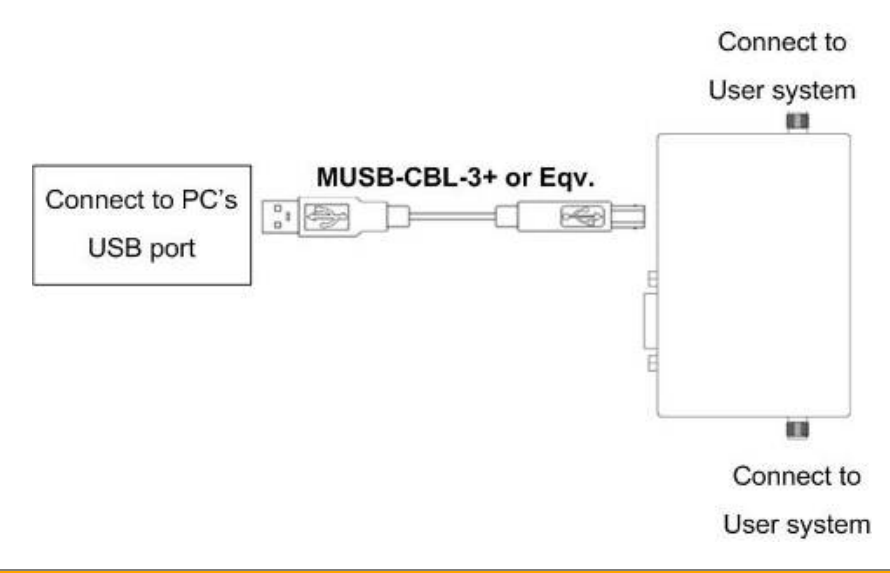

#### **Caution**:

- The maximum allowed RF input for programmable attenuator models is reduced at low frequencies.
- Exceeding these values may damage the attenuator. Check the individual model datasheet and do not exceed the specified limits.

## <span id="page-12-2"></span>4.2. Ethernet Control (RCDAT models)

- Connect unit to power source via USB cable or the provided power adaptor.
- Connect a standard network cable between the unit's RJ45 socket and the network port.
- Ensure the network indicators on the unit's RJ45 socket light up after a few seconds.
- Connect the unit's input and output RF ports to your system.

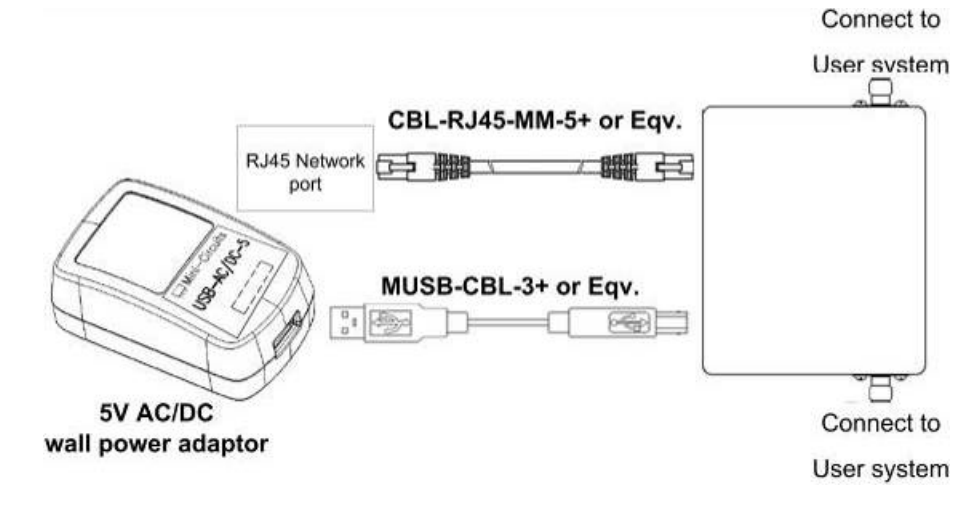

#### **Note**:

• For RCDAT-18G-xx models, the 5V DC supply can also be applied to pin #1 of the D-sub instead of the USB connector.

**AN-49-005** © 2022 Mini-Circuits

## <span id="page-13-0"></span>4.3. Daisy-Chain Control

Some models include Mini-Circuits' novel dynamic addressing daisy-chaining interface which allows multiple modules to be connected together into a master/slave chain, with independent control of each module through the single USB connection of the master unit (see *sectio[n 2.4](#page-5-0)* for models supporting this function).

The serial master/slave bus allows connecting modules of different types to the same daisy-chain as long as they all support Mini-Circuits' dynamic addressing setup. To add a new module, simply connect it the daisy-chain and refresh the address listing -- no need to reset any of the existing modules or assign addresses manually.

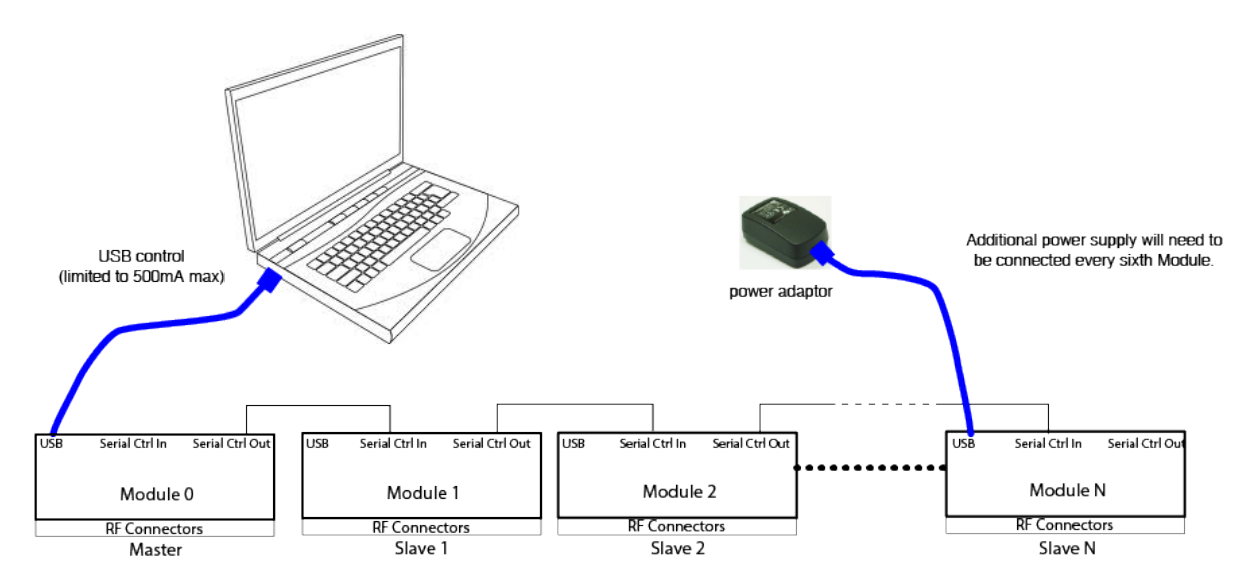

Modules will have their addresses assigned automatically when the USB connection from the PC to master is established, or when a refresh address command is issued. The module connected to the computer USB port will be assigned address 0 (master), and subsequent modules connected through it will get incrementing addresses, starting from 1 to N. All control will be through the master module (address 0) which is the only one communicating with the PC.

**Note**:

- It is possible to connect up to 99 units in a single setup as long as power considerations are taken into account. Refer to model datasheets for number of units tested in series of a given model.
- It is recommended to disable the Ethernet function (see *section 3.3.5*) of the slave units before connecting them in series to reduce power consumption.

#### <span id="page-14-0"></span>4.3.1. Setup Instructions

Digital & DC connections for daisy-chain control can be done in any order so long as addresses are refreshed once all units and power supplies are connected.

- 1. Arrange the required switch modules on the work surface in the order they are to be addressed.
- 2. Use the serial control cables (CBL-1.5FT-MMD+, CBL-5FT-MMD+, or equivalent) to connect the units together in the daisychain, from Serial CTRL Out of the first unit, to Serial CTRL In of the second, and so forth.
- 3. Note the DC current draw of each switch in the daisy-chain from the published datasheets.
- 4. Starting from the first switch in the daisy-chain, sum the DC current draw of each switch to confirm whether the total exceeds the maximum pass-through current (500 mA), or the maximum available from the USB supply (if lower).
- 5. If required, connect an additional 5V DC power supply to the USB port of one of the daisy-chained modules, to keep the DC consumption of the previous group beneath the specified limit.
- 6. Repeat the check from this module forward and add additional power supplies as necessary.
- 7. Finally, connect the USB cable from the first switch to the control PC and the complete chain will power up and automatically assign address (from 00 to nn).
- 8. To add additional units to the daisy chain just repeat step 6 from the last unit connected to a power supply then connect the additional units with serial control cables and click on the address refresh button in the GUI (below the list of units connected).

## <span id="page-14-1"></span>4.4. RS232 Control (with power via USB)

#### <span id="page-14-2"></span>4.4.1. Setup Instructions

- Connect unit to power source via USB cable or the provided power adaptor.
- Connect a D-Sub cable between the unit's D-Sub port and computer's serial port.
- Connect the unit's input and output RF ports to your system.

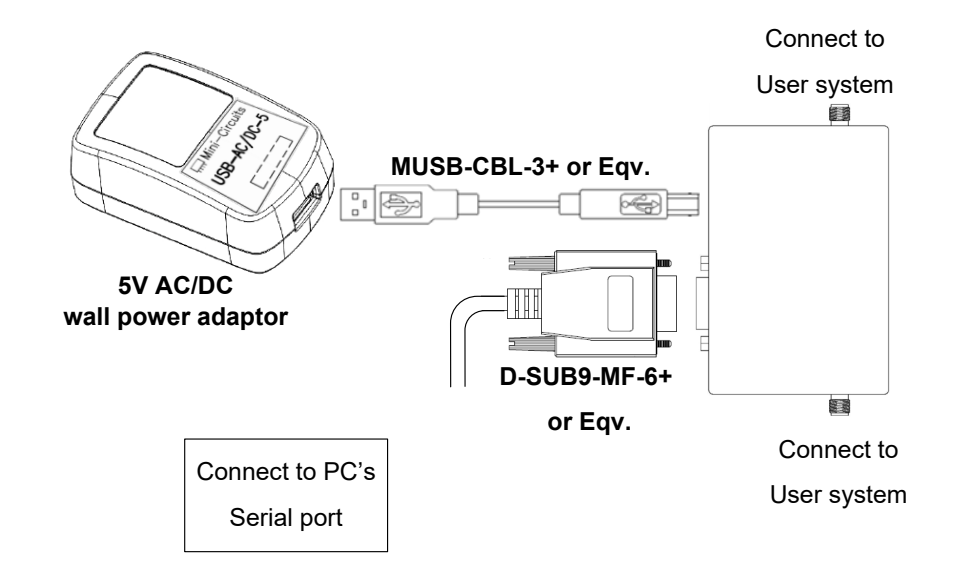

#### **Note**:

- See individual model data sheet for specific model pinout.
- For RUDAT-13G-xxx verify pins 7-9 in the D-Sub connector are not connected to any active signal as this may disrupt proper operation.
- For RCDAT-18G-xx verify pin 5 is not connected to any active signal as this may disrupt proper operation. See *section [4.8](#page-19-1)* for details on using Trigger.

**AN-49-005** © 2022 Mini-Circuits

## <span id="page-15-0"></span>4.5. RS232 Control (with power via D-Sub)

This option requires the use of an RS232 port wired to supply +5V<sub>DC</sub> at Pin #1.

It is supported in the following units:

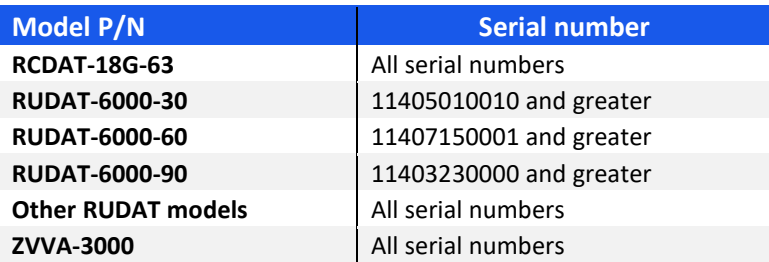

#### <span id="page-15-1"></span>4.5.1. Setup Instructions

- Connect unit to power source via USB cable or the provided power adaptor.
- Connect a control cable between the unit's D-sub connector and the controller, wired according to the pin-out table in the datasheet.
- Connect the unit's input and output RF ports to your system.

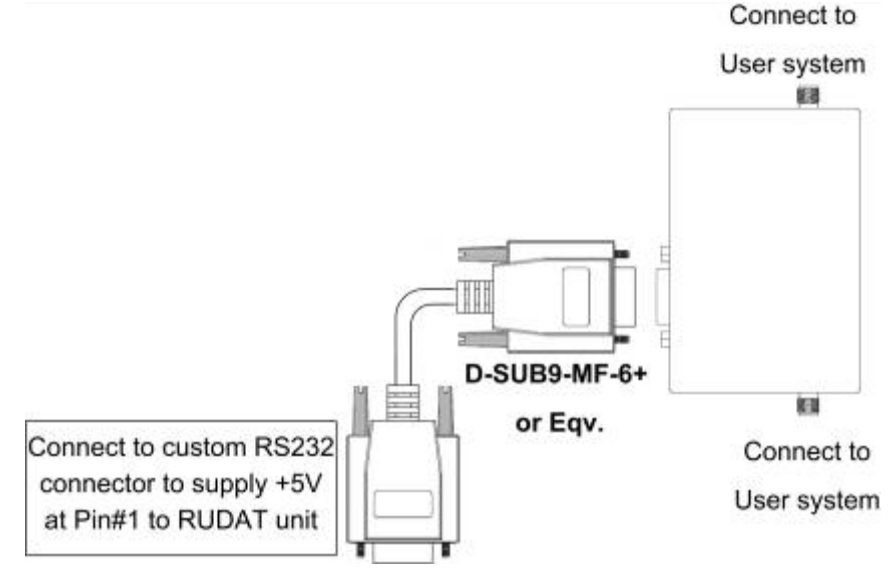

## <span id="page-16-0"></span>4.6. SPI Control (RUDAT-13G-xx models)

#### <span id="page-16-1"></span>4.6.1. SPI Communication

SPI control allows the device's attenuation to be set using a simple serial data sequence of LVTTL logic levels. It is a synchronous communication method designed for minimal control systems (no need for a PC), and as such, it is not possible to query any of the attenuator's parameters in this mode of operation.

SPI uses an 8-bit serial in, parallel-out shift register buffered by a transparent latch with Data, Clock, and Latch Enable (LE) voltages compatible with LVTTL. The Data and Clock inputs allow data to be serially entered into the shift register, a process that is independent of the state of the LE input. The Value entered should be desired attenuation x2 -- for example, to set an attenuation level of 45.5 dB the user will enter 91 decimal which is 0101 1011 in binary.

The LE input controls the latch. When LE is high, the latch is transparent and the contents of the serial shift register control the switch. When LE is brought LOW, data in the shift register is latched.

The shift register should be loaded while LE is held low to prevent the attenuation state from changing as data is entered. The LE input should then be toggled high and brought low again, latching the new data. The timing for this operation is defined by the "SPI Timing" diagram and "SPI Interface AC Characteristics" table.

#### **Note**:

- SPI voltage levels and timing instructions are covered in the models' datasheets.
- SPI is a synchronous communication method designed for minimal control systems and thus, it is not possible to query any of the attenuator's parameters in this mode of operation.
- As SPI and RS232 control share the same plug, when using SPI control it is recommended to keep pins #2 & #3 disconnected to avoid problems with proper operation.

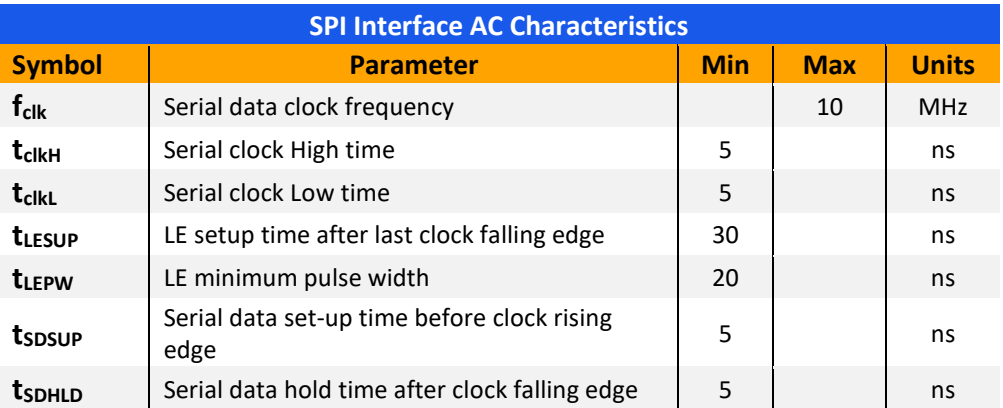

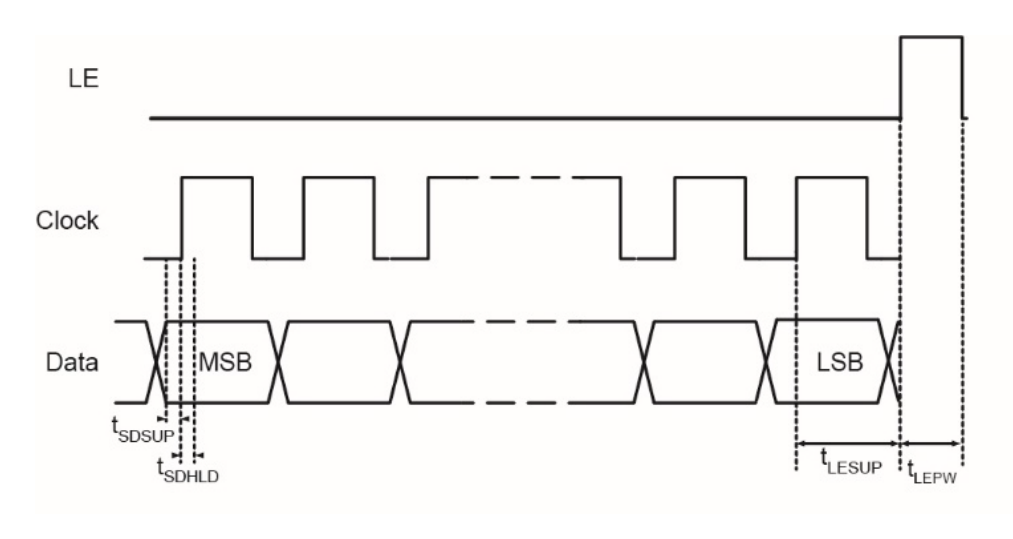

*Figure 4.6.1: SPI timing diagram*

#### <span id="page-17-0"></span>4.6.2. Setup Instructions

- Connect the SPI Clock, Data and Latch Enable pins (see pinout table below) to your I/O control device.
- Connect power as for RS232 control.
- Note the indicator lights up.
- Connect RUDAT input and output SMA ports to your system.

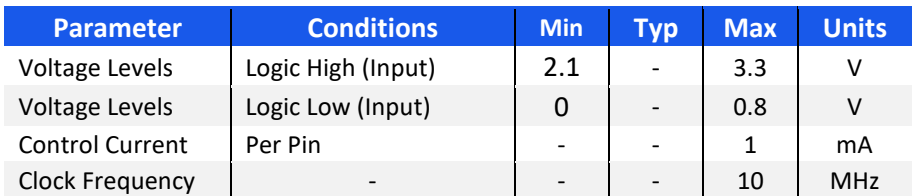

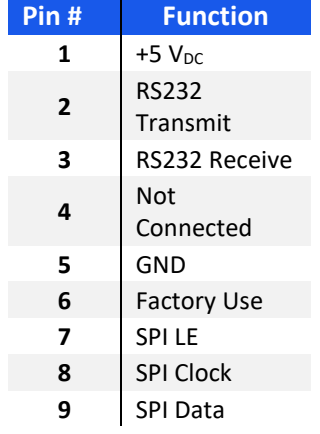

## <span id="page-18-0"></span>4.7. TTL Control (RCDAT-18G-xx models)

#### <span id="page-18-1"></span>4.7.1. TTL Communication

TTL control allows direct parallel control of the RCDAT attenuation state, bypassing the micro-controller for high-speed response (120 nsec typical response).

The TTL controls use 8 control bits buffered by a transparent latch to select the attenuation state. All TTL controls except the TTL Enable are connected through an internal 10 kΩ pull-up resistor to 3.3V, which sets the default state of the buffer to Max attenuation state with the latch set to "transparent", allowing any signal on the attenuation control bits to translate immediately to a change in the attenuation state. When LE is held at logic low the buffer is latched and the RCDAT will maintain the same attenuation state regardless of the input.

The parallel interface timing requirements are defined by the "TTL Timing" diagram and "Parallel TTL Interface AC Characteristics" table.

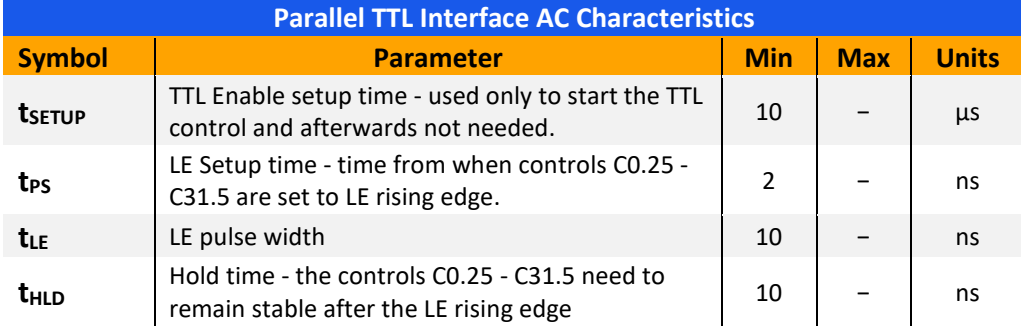

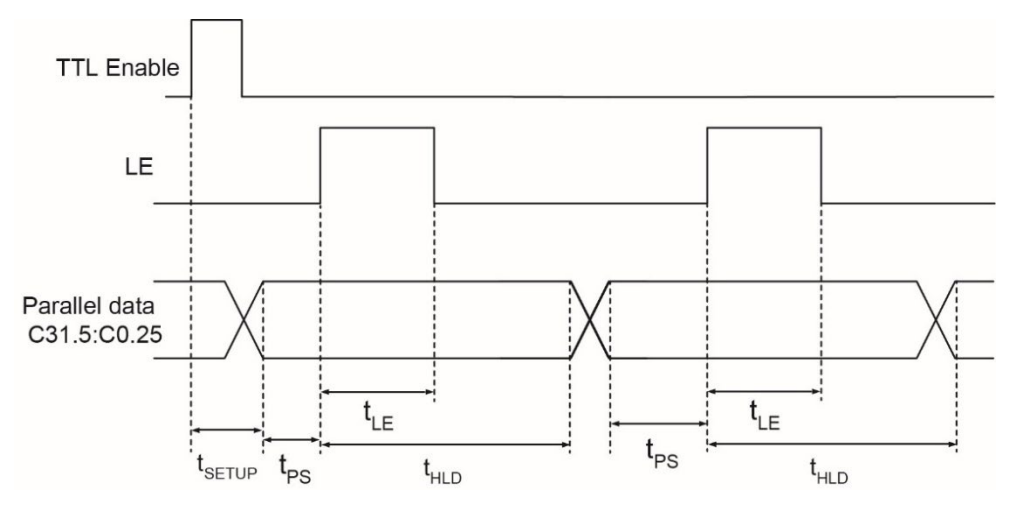

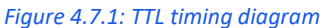

For latched parallel programming the Latch Enable (LE) should be held low while changing attenuation state control values, then pulses high-to-low to latch new attenuation state into device.

For direct parallel programming, the Latch Enable (LE) line should be pulled high. Changing attenuation state control values will change device state to new attenuation. Direct mode is ideal for manual control of the device.

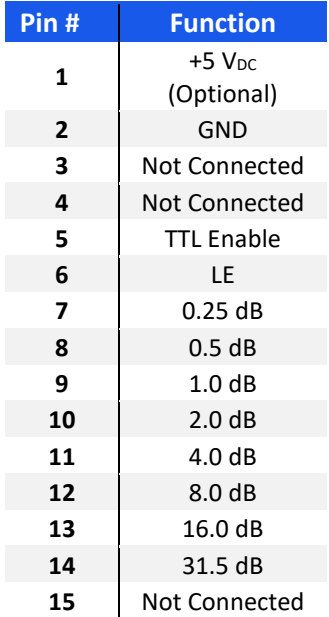

#### <span id="page-19-0"></span>4.7.2. Setup Instructions

To start working with TTL, the user needs to raise momentarily TTL Enable to logic high. The internal micro-controller will go to sleep mode, disabling other control options (USB, Ethernet, and RS232) and enabling the parallel TTL until power is cycled.

<span id="page-19-1"></span>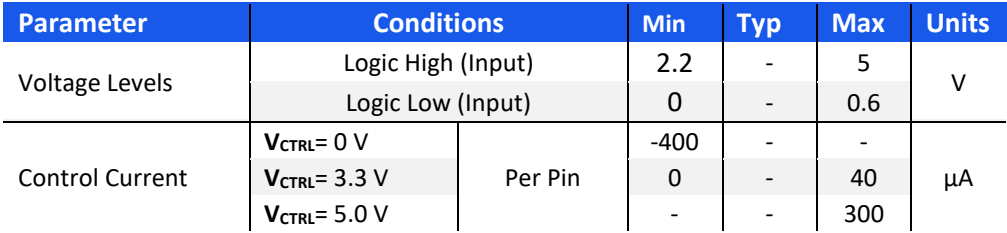

## <span id="page-20-0"></span>4.8. Trigger In (RCDAT-18G-xx models)

In USB, RS232 or Ethernet control the LE control bit can be used as trigger by holding it at logic low until you are ready to implement the command. As long as the LE is held at logic low the DSA state will remain unchanged regardless of commands sent. Once the trigger is set to logic high the latest attenuation command will be implemented. Lowering it again to logic low will keep the attenuation at that state until the next trigger is received.

This allows synchronizing the change of attenuation level with outside processes and eliminates the need to wait for communication delays caused by USB, Ethernet or RS232 communication speeds.

To improve response time the trigger bypasses the RCDAT's micro-controller, thus queries sent to the RCDAT while the trigger is held low will return responses indicating the attenuation state has been changed, but the actual attenuation state will remain unchanged.

**Note**:

• The "SETATT" command to set a new attenuation value is the only command supported by the trigger function. Sending any other command while the trigger is held low may lead to unexpected results.

## <span id="page-21-0"></span>5 - Using Mini-Circuits' GUI

Both API programming objects (DLL files) for easy control by most common lab test software, and a Windows GUI program for manual control are available from Mini-Circuits website for all programmable attenuator models. See <https://www.minicircuits.com/softwaredownload/patt.html>

## <span id="page-21-1"></span>5.1. Getting Started

To start the GUI program, use the Start menu or navigate to the location the Mini-Circuits Programmable Attenuator software was installed in and run the program.

Once running, the user will be required to pick one of the available control modes: RS232, USB, HTTP, Telnet, or SSH control.

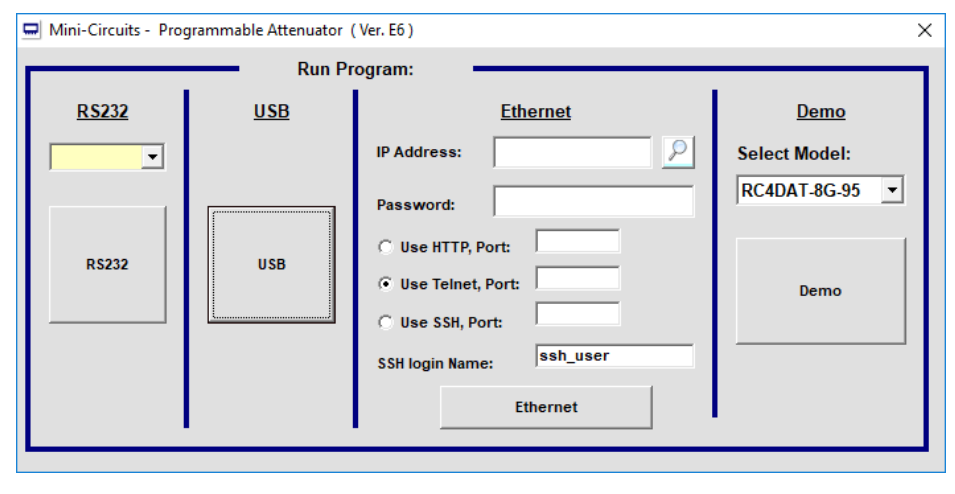

#### *Figure 5.1: Startup screen*

In addition to the control modes, the user can try the demo mode – pick one of the available models from the drop-down menu to learn about the GUI and experiment with the model's operation without a unit connected.

#### <span id="page-22-0"></span>5.1.1. USB Control

Clicking the **USB** button in the startup screen will start the unit in USB control. In case the program does not detect a unit connected to the PC via USB or if there are no connected units then an alert will pop-up. If the alert persists even when a unit is connected, then check the unit's USB LED indicator or the USB cable's integrity.

If multiple units are connected to the PC via USB (non- daisy-chain link), the unit selection screen will appear with a list of the connected models' serial numbers and model names.

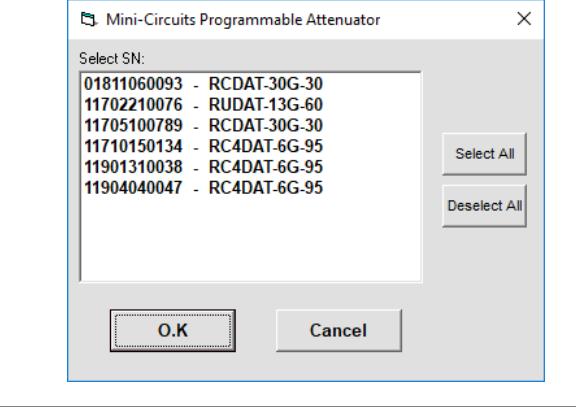

#### **Note**:

• The program can handle up to 24 units connected simultaneously.

#### <span id="page-22-1"></span>5.1.2. RS232 Control

Use the drop-down menu to select the COM port the unit is connected to and click on the **RS232** button.

If no unit is found at the selected COM port an alert will pop-up advising of the matter. Click **Yes** to proceed anyway or **No** to return to the startup screen. If the alert persists when a unit is connected, then check the power and data connections to the attenuator and verify the correct COM port was selected.

#### <span id="page-22-2"></span>5.1.3. Ethernet Control

To use Ethernet control with a supporting unit either enter its IP address on the startup screen (ports for HTTP/Telnet/SSH would be also required if using non-default ports) or click on the **search icon** next to it to find all Mini-Circuits attenuators connected to the network.

#### **Note**:

• When connecting to the unit with Ethernet control for the first time you may need to connect using default IP address or change the factory default Ethernet configuration to match your network configuration. See *section [5.3](#page-28-0)* or the [programming](http://www.minicircuits.com/softwaredownload/Prog_Manual-6-Programmable_Attenuator.pdf)  [manual](http://www.minicircuits.com/softwaredownload/Prog_Manual-6-Programmable_Attenuator.pdf) for details.

After clicking on the **search icon,** the IP search will pop up with a list of attenuators' IP addresses and their HTTP ports on the left side of the screen, and full details of each unit on the right. Click the IP address you wish to use and press **select**. The search window will close and the IP address will be entered in the IP address field of the startup screen automatically.

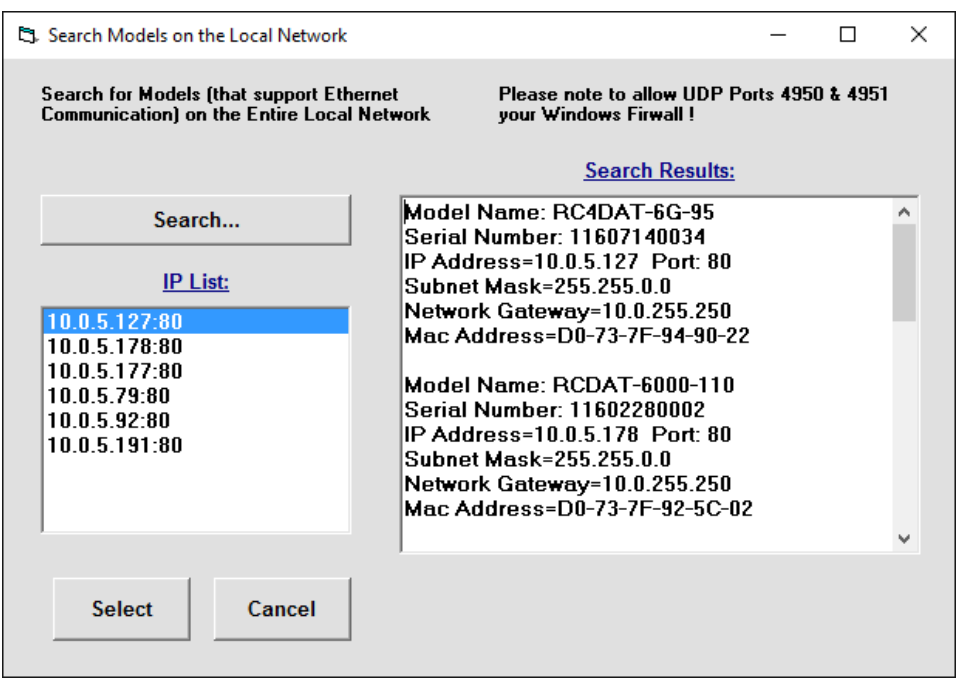

#### *Figure [5.1.3a](#page-22-2): Ethernet IP search window*

#### **Note**:

- To refresh the list of units found click on the Search button.
- The search function uses ports UDP 4950 and UDP 4951 for communication, ensure your firewall allows access to these ports.

After the IP address has been entered, input the password if one has been set (see *section [5.3](#page-28-0)*). Proceed to select the communication protocol you wish to use (HTTP, Telnet, or SSH) and click on the **Ethernet** button to begin.

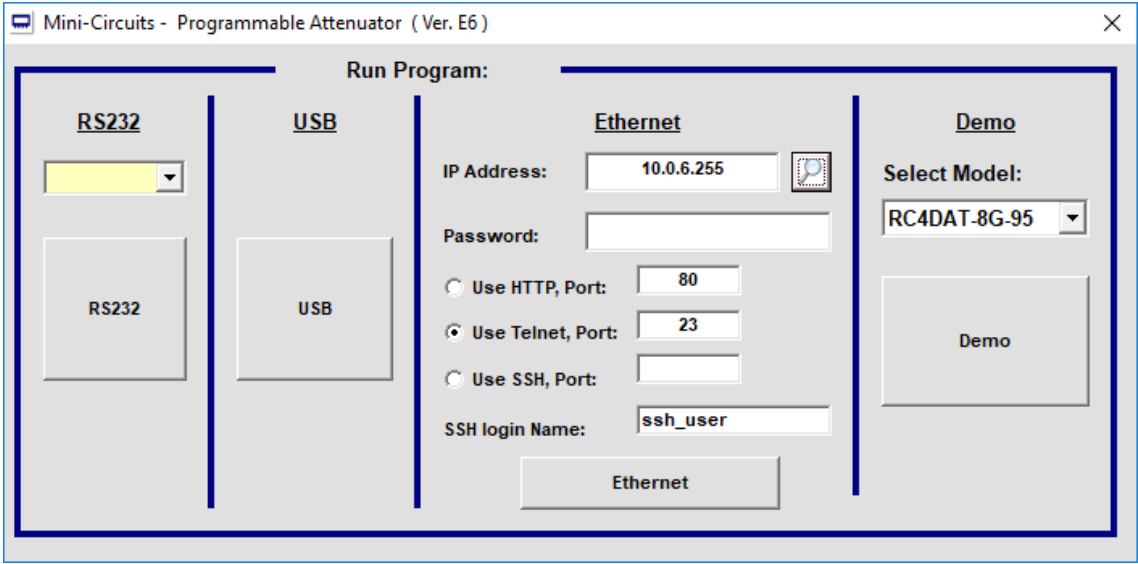

#### *Figur[e 5.1.3b](#page-22-2): Startup screen with Ethernet fields filled*

Telnet or HTTP text commands can also be used to control the attenuator. Just type the command in the address field of your internet browser or implement a Get/Post HTTP function in your selected application (for HTTP), or establish a Telnet connection. A full list of the possible commands and queries is available in Mini-Circuits Programming handbook, and in a text file on the downloaded software (see *sectio[n 3.3](#page-10-3)*), in the Ethernet directory.

## <span id="page-24-0"></span>5.2. Operating the Attenuator

Once the control method has been selected, the main screen of the GUI program will appear.

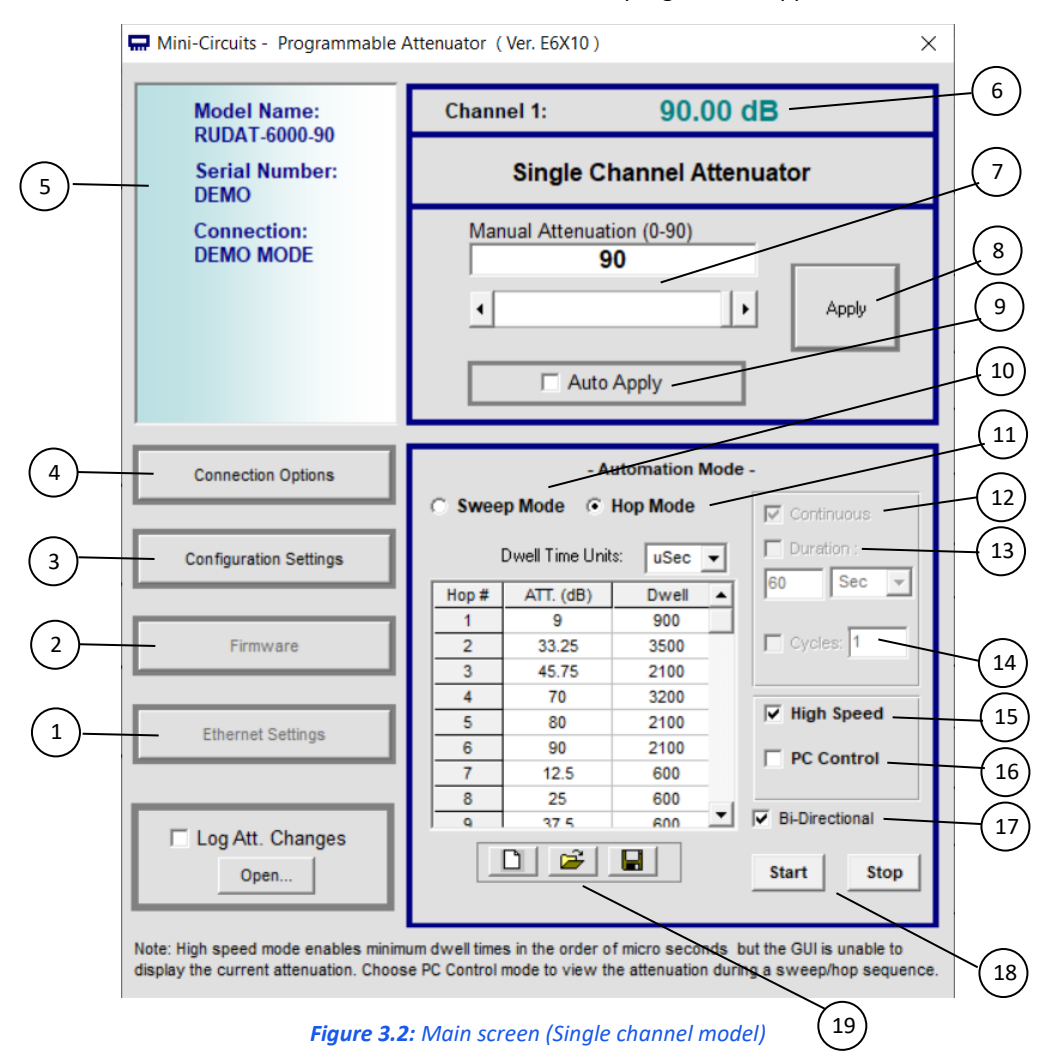

#### <span id="page-24-1"></span>5.2.1. Manual Mode Functions

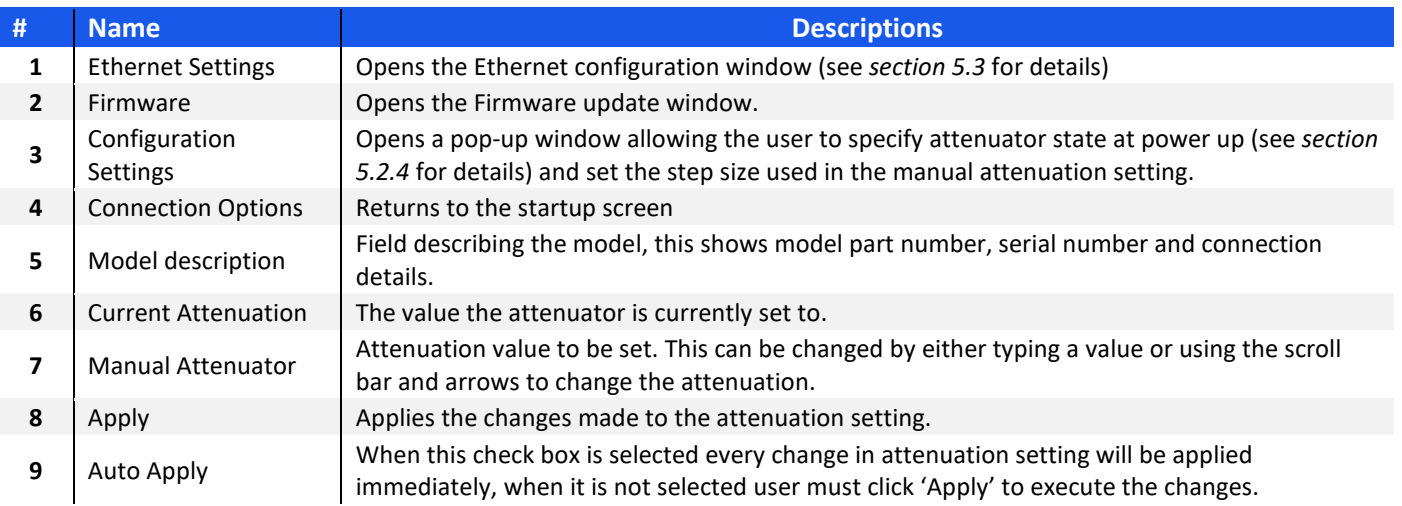

### <span id="page-25-0"></span>5.2.2. Automatic Mode Functions

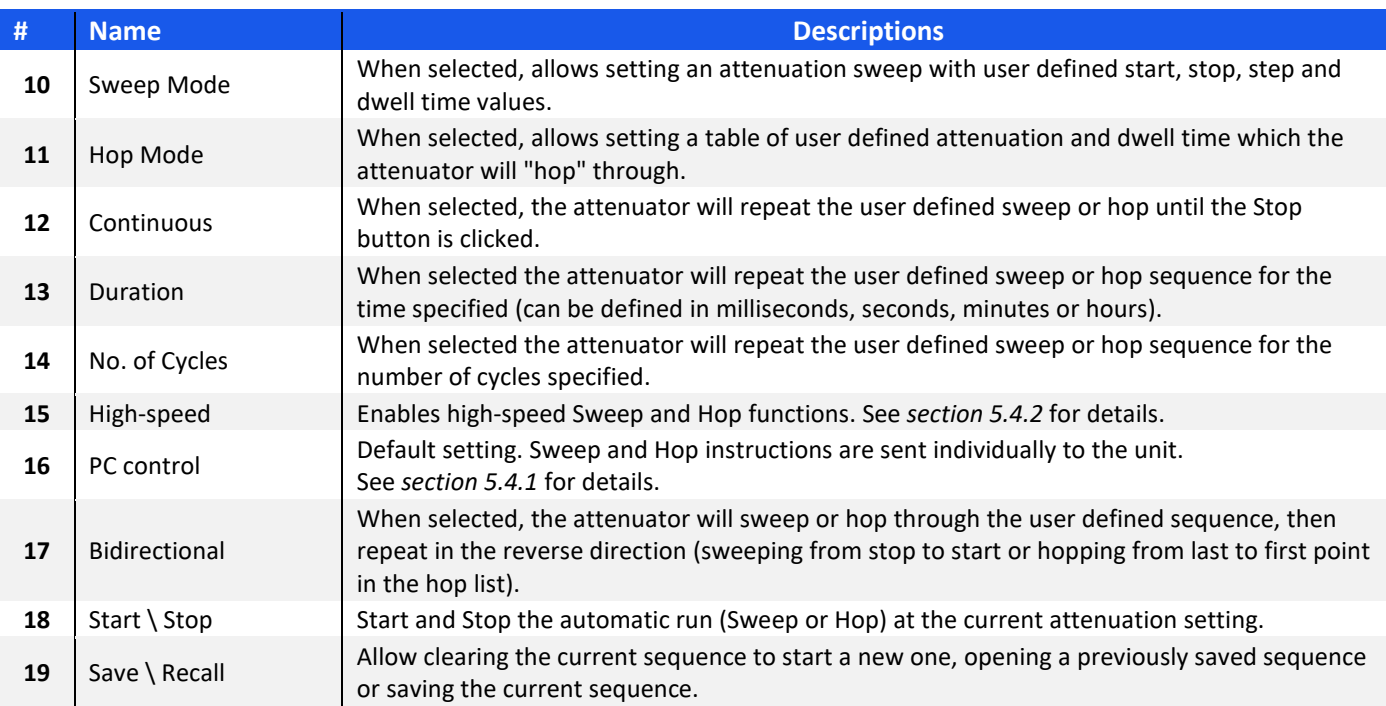

#### <span id="page-26-0"></span>5.2.3. Log Attenuation Changes

It is possible to record all attenuation changes the unit undergoes by marking the "Log Att. Changes" option (located at the lower left corner of the GUI).

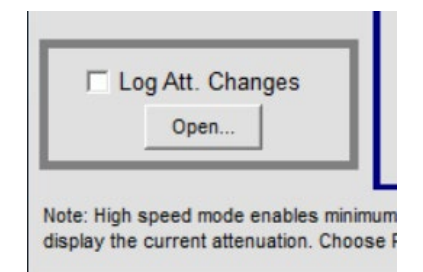

Upon checking the option, a pop-up will notify the user of the folder location the *txt* log file will be saved to "*C:\Users\Public\Mini-Circuits\ProgrammableAttenuator\Log\".* The log file name format will contain the current date and time, for example "**Log\_**191211153017 (Red – Current date in format YYMMDD; Blue – Current time in format HHMMSS).

Once unchecked, the log file will be saved properly with all the attenuation changes in the aforementioned folder.

#### **Note**:

• Trying to open the file while a recording is on-going will pop-up a notification alert about the last attenuations possibly not being saved to the file.

### <span id="page-27-0"></span>5.2.4. Configuration Settings

Clicking on **Configuration Settings** opens a pop-up window which allows the user to set the following parameters:

- On Power Up State The attenuator can be configured to power up with max attenuation setting (factory default), a user defined attenuation value, or the last attenuation value set (For 30/60/90 dB models, firmware A4 or newer is required).
- Device Address Set the device's USB address in the 1 255 range (factory default 255).
- Manual Attenuation Scroll Bar Coarse tune is the step size for each click on scroll bar; Fine Tune is the step size for the arrows.

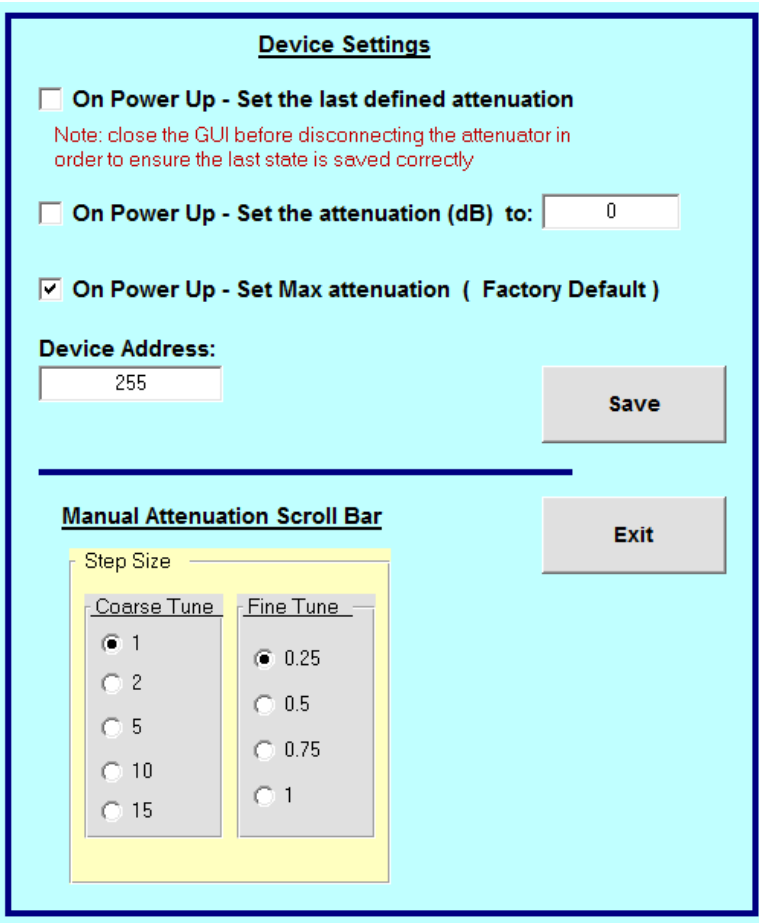

#### **Note**:

- If the GUI is not shut down before the attenuator is disconnected the last attenuation state will not be saved and if "set last defined attenuation" was selected the attenuator will start up in max attenuation state.
- Shutting down and then starting up the GUI repeatedly in less than 3 minutes while "set last attenuation" is enabled may result in attenuator resetting to max attenuation state at power up due to last attenuation state not being recorded correctly.

## <span id="page-28-0"></span>5.3. Ethernet Configuration (RCDAT-models)

### <span id="page-28-1"></span>5.3.1. Default IP Configuration

Mini-Circuits' programmable attenuators ship from the factory with DHCP enabled by default so in most cases an IP address will be assigned automatically when the device is connected to the network. Once a valid IP address has been assigned and identified it can be re-configured via the Ethernet connection (for example, to set a static IP configuration) using our GUI, Ethernet configuration tool, or the programming API.

## <span id="page-28-2"></span>5.3.2. Default Static / "Link-Local" IP Address

A default "link-local" IP address will be assumed when DHCP is enabled if the device does not receive a valid response from a DHCP server. This also applies when an attenuator with DHCP enabled is connected directly via an Ethernet cable to a PC (instead of via a network). The default static / link-local IP address for all Mini-Circuits devices with the relevant firmware is 169.254.10.10.

This can be used as a method to configure a specific static IP address for a new device straight out of the box, without resorting to a USB connection or even Mini-Circuits' GUI. Just connect the attenuator directly to the PC, open the HTML Ethernet configuration tool (see *section [5.3.7](#page-31-0)*), connect to the attenuator using the *169.254.10.10* default IP and proceed to set the new configuration as needed.

Consult the table below for which firmware revision is required for your unit to support this feature:

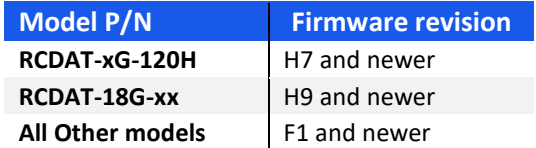

#### <span id="page-28-3"></span>5.3.3. Recovery of IP Configuration via USB

If at any time an Ethernet connection cannot be established (for example, if the current IP address is not valid on the network) then the settings can always be reset by connecting to the device using USB and the GUI or programming API.

### <span id="page-28-4"></span>5.3.4. Default Factory Setting

Default factory settings for RCDAT models are Dynamic IP (DHCP) using port 80 for HTTP or port 23 for Telnet (see *Figure [5.3.6](#page-29-1)*). To change these settings, click on the **Ethernet Settings** button in the GUI, or use Mini-Circuits' Ethernet configuration tool (see *section [5.3.7](#page-31-0)*).

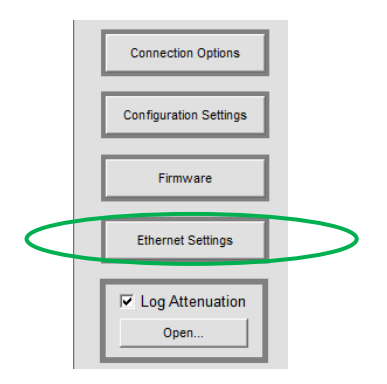

#### <span id="page-29-0"></span>5.3.5. Ethernet Setting Screen

The Ethernet Settings screen will open showing the current configuration. *Figure [5.3.6](#page-29-1)* shows the factory default of the programmable attenuators.

If these settings are appropriate for your local network, then you do not need to access the setup before connecting the attenuator to the network and can connect to the attenuator via Ethernet as described in *sectio[n 4.2](#page-12-2)*.

After making the changes you want, click on **Store** and the changes will be saved to the attenuator's memory.

#### **Note**:

- In units with older firmware revisions (see *section [5.3.2](#page-28-2)*), if no DHCP server is available user will need to change Ethernet configuration via USB control to match their network setup.
- It is not advised to set the HTTP, Telnet, and SSH ports to use the same port.
- RCDAT-30G-30 & RCDAT-40G-30 have an additional setting, "Enable Ethernet", which is active by default. It can be turned off while in USB control or as a 'slave' unit in daisy chain configuration to reduce the unit's current consumption.

#### <span id="page-29-1"></span>5.3.6. Ethernet Setting Descriptions

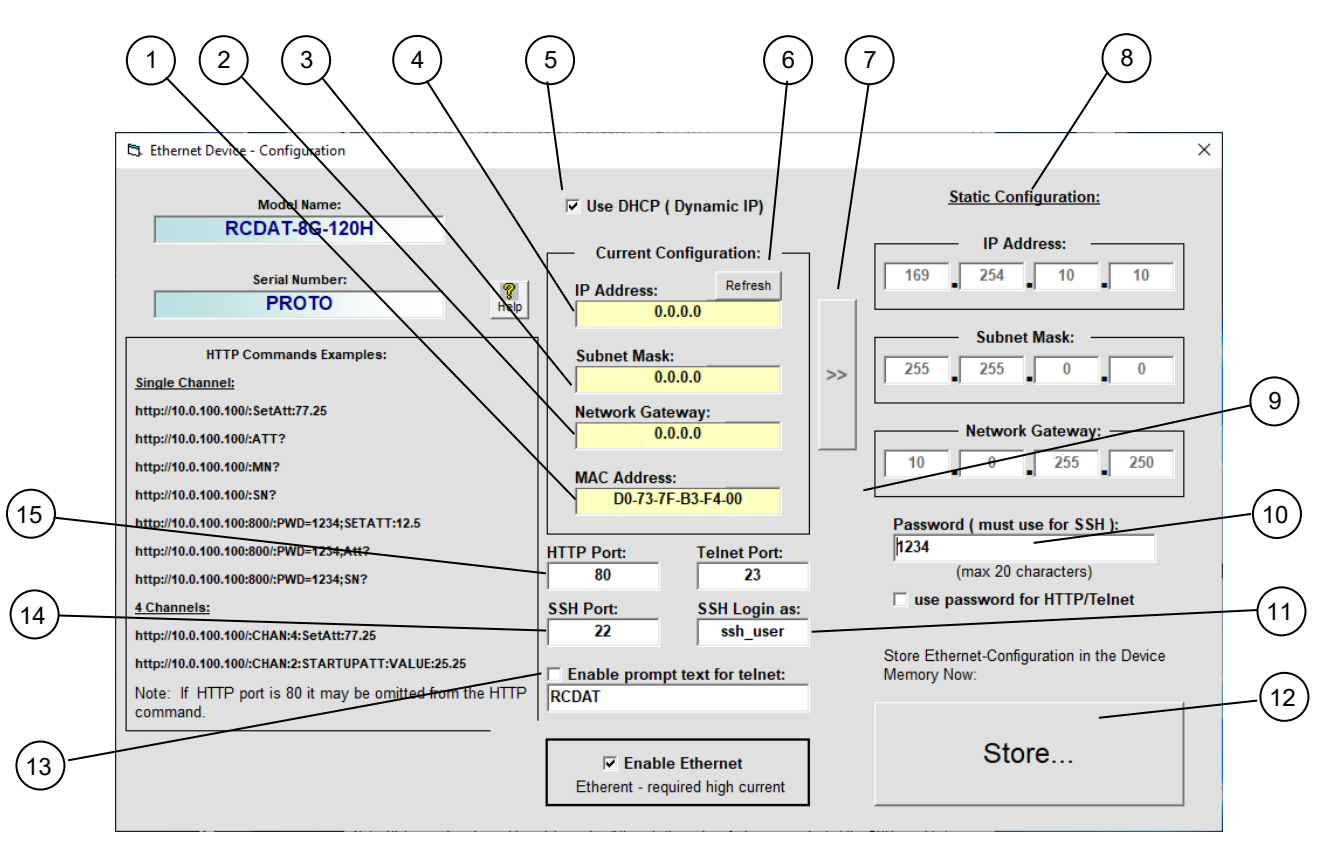

*Figur[e 5.3.6:](#page-29-1) Ethernet Settings screen (showing factory default state)*

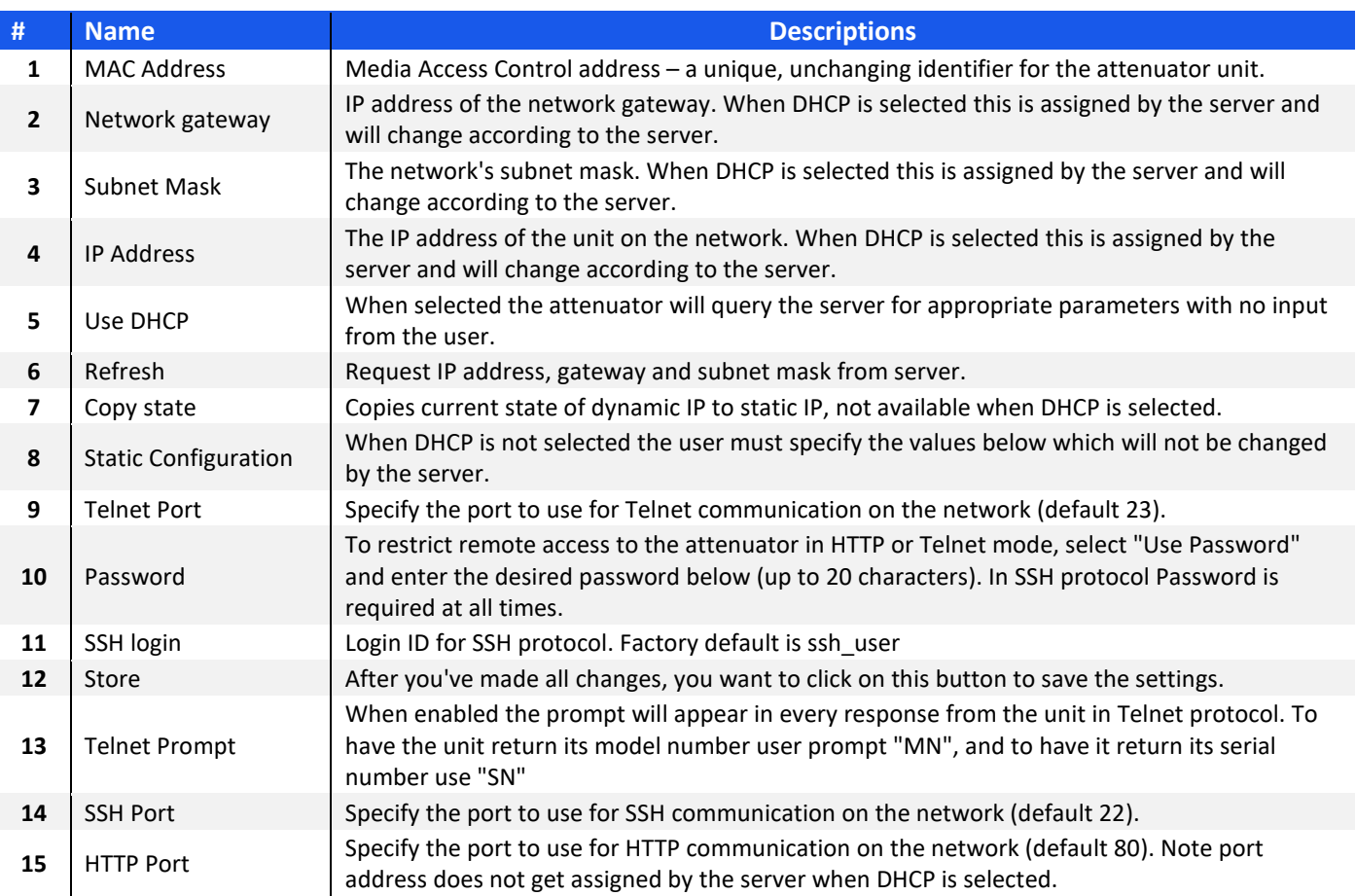

#### <span id="page-31-0"></span>5.3.7. Ethernet Configuration Tool

The Ethernet configuration can also be changed via Ethernet control. To make changing the Ethernet configuration easier for users operating in a non-Windows environment or otherwise can't use the provided GUI, Mini-Circuits created the Ethernet Configuration tool (see **table [5.3.2](#page-28-2)** for firmware requirements).

[https://www.minicircuits.com/softwaredownload/MCL\\_PTE\\_Ethernet\\_Config.zip](https://www.minicircuits.com/softwaredownload/MCL_PTE_Ethernet_Config.zip)

#### **Note**:

• Javascript must be enabled in your browser to use the configuration tool.

To use the configuration tool:

- Type the IP address in the field in step 1 (if you assigned a password for the unit type is as well).
- If you set the device to some port other than 80, enter the port as well in the same field, then click **Read Current Configuration**.
- The fields in step 2 will be populated with the current state of the device. Enter the updated information in the relevant fields.
- Click **Set New Configuration** to end the process.

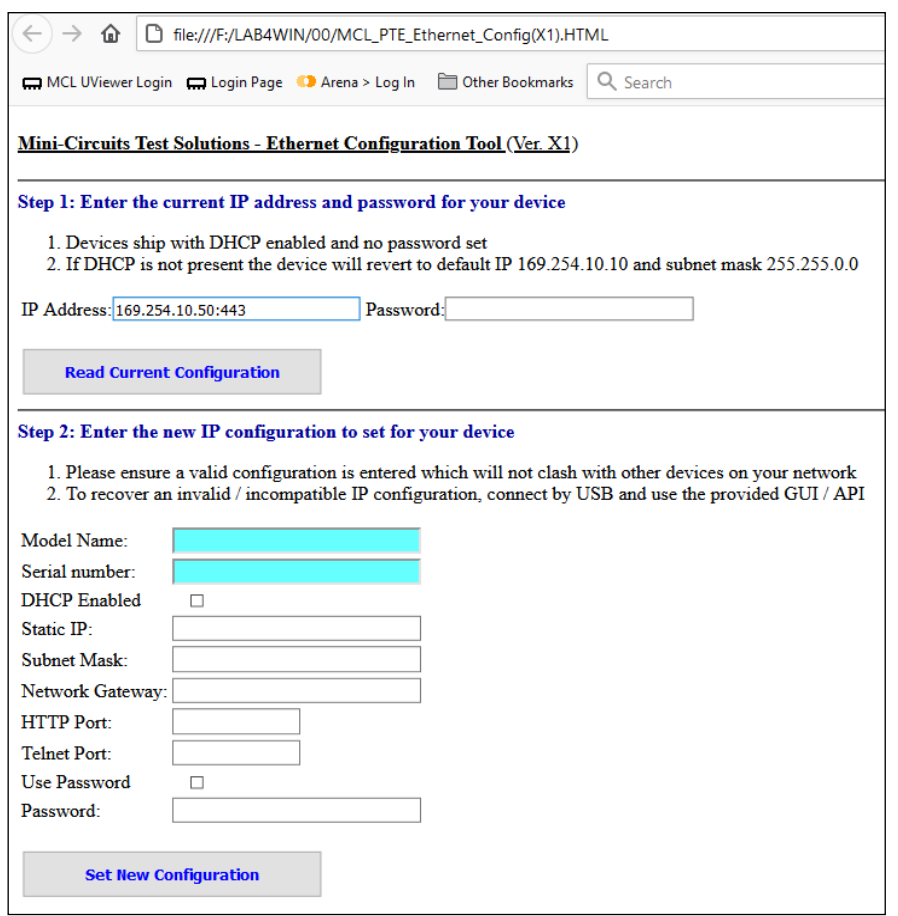

## <span id="page-32-0"></span>5.4. Sweep and Hop Functions

The GUI provides the ability to carry out an automated sequence of attenuations settings, either a sequential sweep from a start value to a stop value, with a fixed step size (increment or decrement) and dwell time, or an arbitrary "hop" sequence of attenuation and dwell time values.

#### <span id="page-32-1"></span>5.4.1. PC Control Mode

This is the default mode, available on all programmable attenuator models. In this mode, the attenuation sweep or hop sequence is managed by the GUI so each attenuation value is sent to the attenuator one at a time, as needed. Since the GUI is managing the sequence it is always able to display the current attenuation state but each attenuation setting is subject to communication delays between the PC and attenuator. Communication delays vary by computer but in practice this dictates a minimum dwell time in the order of 3 ms or more for USB 3.0 connections, or longer with USB 1 or 2 connections (10 - 20 ms is not uncommon for older computers or slower connections).

#### <span id="page-32-2"></span>5.4.2. High-speed Mode

In high-speed mode, the attenuation sweep parameters or list of attenuation hop values are loaded into the attenuator's internal memory. This initial configuration step, along with the Start and Stop commands from the GUI, are subject to the same communication delays as above but once executed the timing is controlled by the attenuator's internal reference and no further PC communication is required. This enables high speed attenuation sequences with dwell times as low as 600 µs or 400 µs (depending on model). Since the PC communication delays are significantly longer than this minimum dwell time, the GUI will not be able to display the current attenuation state in this mode until the sequence is stopped.

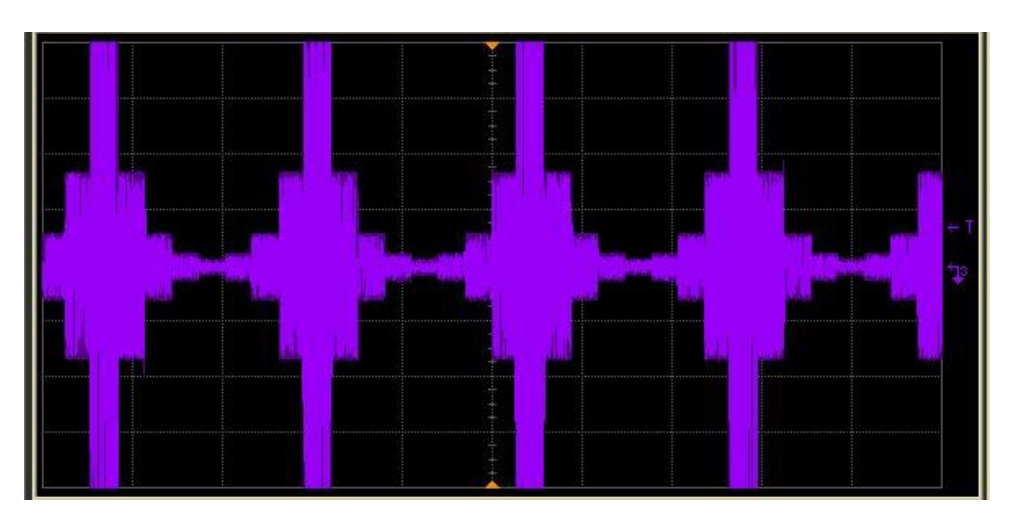

*Figur[e 5.4.2:](#page-32-2) Plot of signal when sweeping attenuation 0 - 40dB in 10 dB steps (scale 2ms/div)*

#### <span id="page-33-0"></span>5.4.3. Attenuator Switching Time

Attenuator models are specified with typical switching times of 100 to 900 ns depending on the model, but even faster transitions can be observed in practice. Switching time in this instance is defined as the time during which the attenuator is transitioning from one attenuation level to the next. This short switching time means the RF signal path has an undefined attenuation state for as short a time as possible during changes in attenuation levels. Switching time is distinct from minimum dwell time during a sweep or hop sequence which is generally dictated by communication and control delays rather than RF switching characteristics.

Some typical switching time measurements applicable to the programmable attenuator series are presented below:

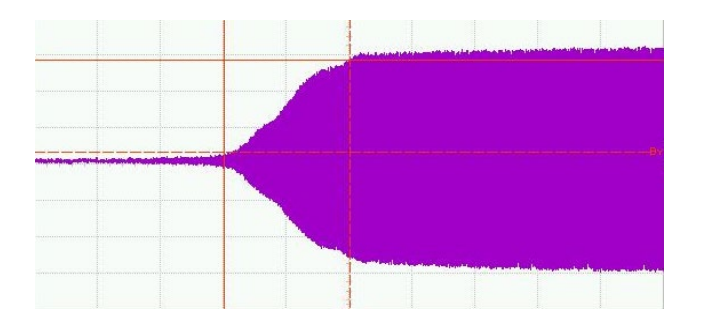

*Figure [5.4.3a](#page-33-0): Typ. Switching time from 120 to 0 dB (RCDAT-4000-120); 200 ns switching time achieved.*

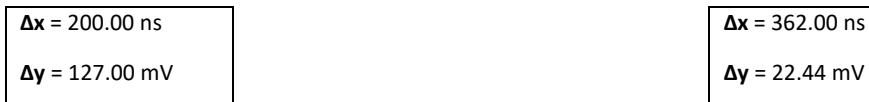

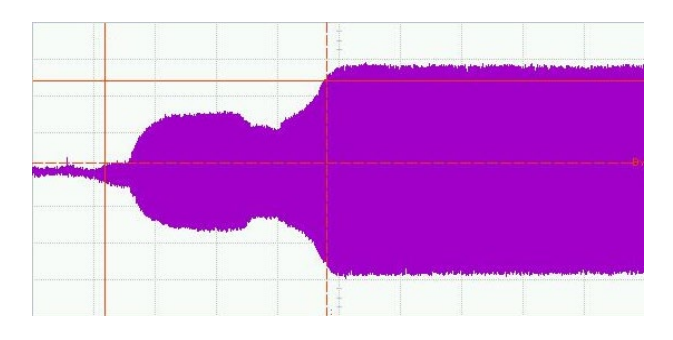

*Figure [5.4.3b](#page-33-0): Typ. Switching time from 45 to 15 dB (RCDAT-4000-120); 362 ns switching time achieved.*

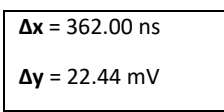

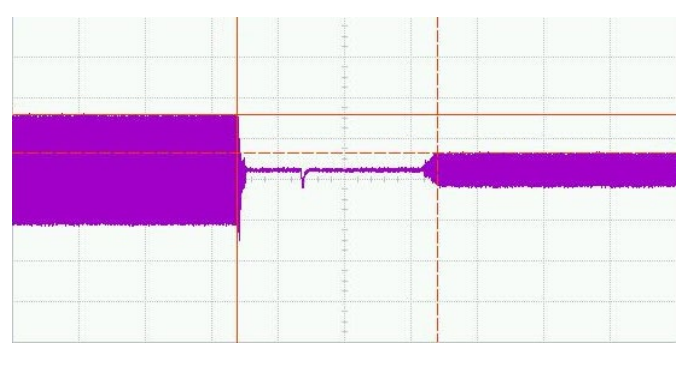

*Figur[e 5.4.3c](#page-33-0): Typ. Switching time from 10 to 0 dB (RUDAT-13G-90); 603 ns switching time achieved.*

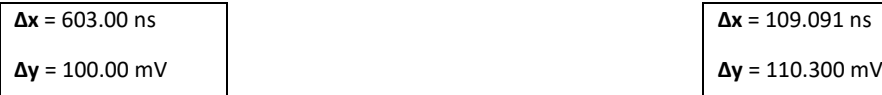

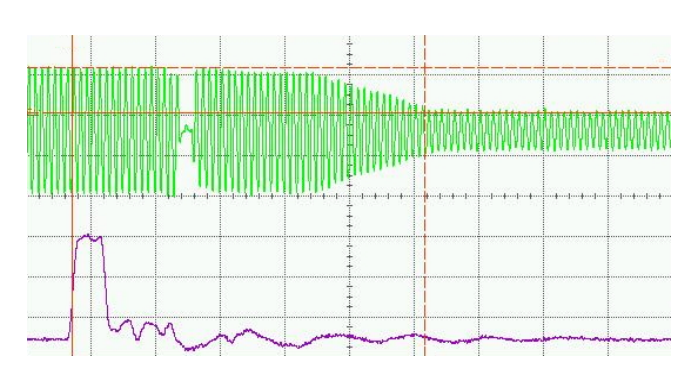

*Figure [5.4.3d](#page-33-0): Typ. Switching time from 5 to 15.75 dB (RCDAT-18G-63); 109 ns switching time achieved.*

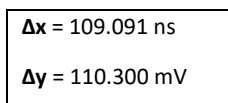

## <span id="page-34-0"></span>5.5. Daisy-Chain Control with Dynamic Addressing

#### <span id="page-34-1"></span>5.5.1. Master/Slave Connection with USB Control

In models with dynamic addressing support you can connect a number of units in series, allowing control of multiple attenuators from a single USB or Ethernet port, with each attenuator controlled independently. Dynamic addressing sets the addresses automatically in the order the attenuators are connected (no need to set addresses for each unit) with the master unit (unit connected directly to USB or Ethernet control) as address 0 and the slave units incrementing to the end of the chain.

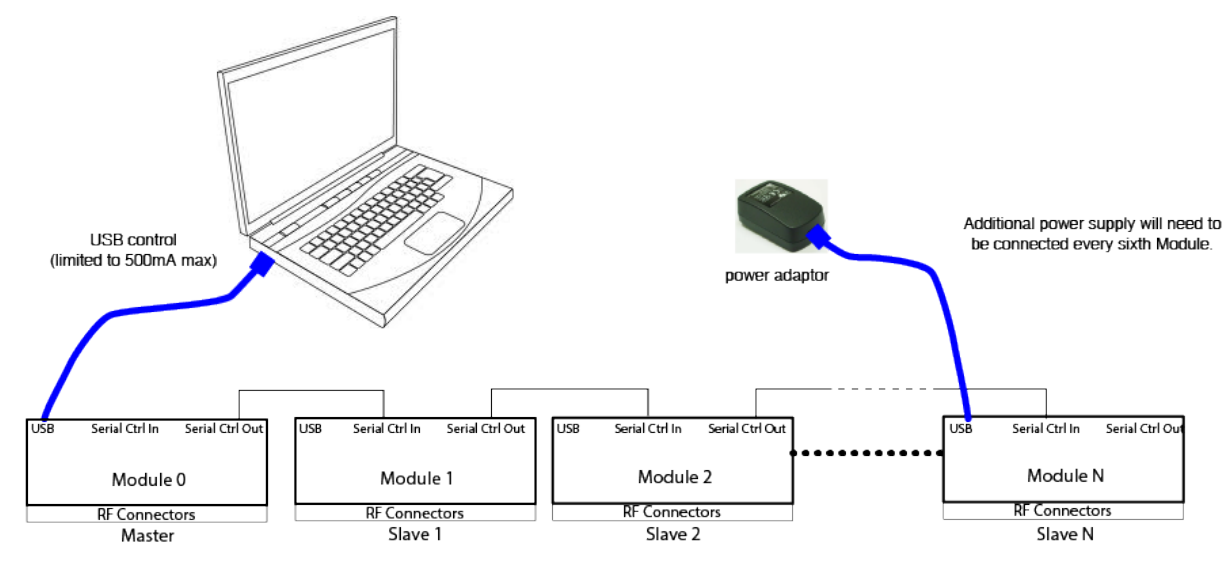

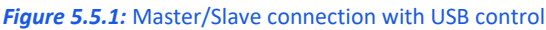

The additional "Dynamic Address" panel on the right-hand side of the main control screen will appear if any slave units are detected when the GUI connection (USB or Ethernet) is initiated. This panel shows the number of units connected and their current attenuation settings. If any changes are subsequently made to the daisy-chain interconnections the **Refresh** button can be used to have the addresses checked and re-assign automatically to all units in the chain.

#### <span id="page-35-0"></span>5.5.2. Dynamic Addressing Functions

The center control panel will apply the attenuation settings to whichever combination of attenuators is selected in the "Dynamic Address" panel.

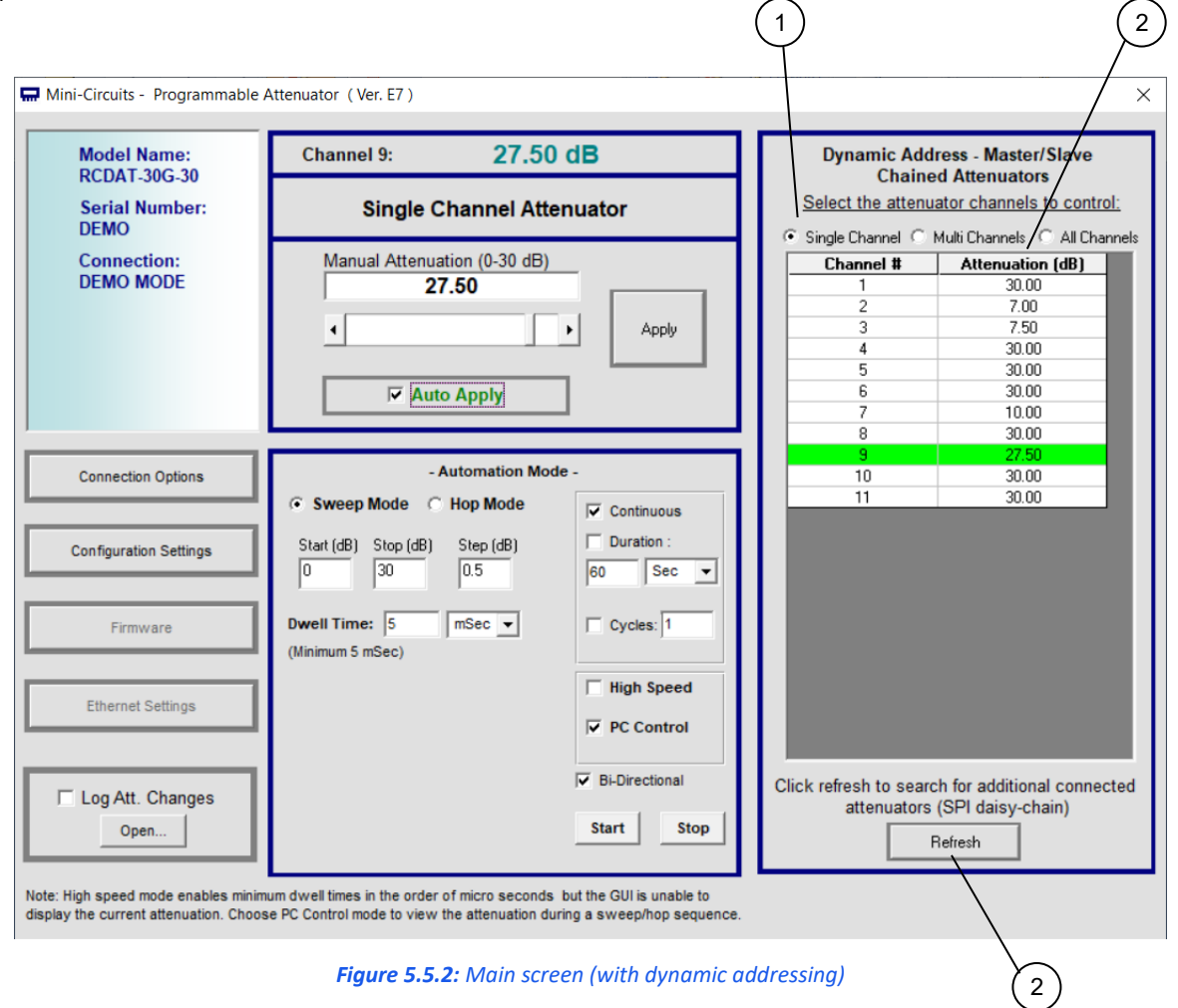

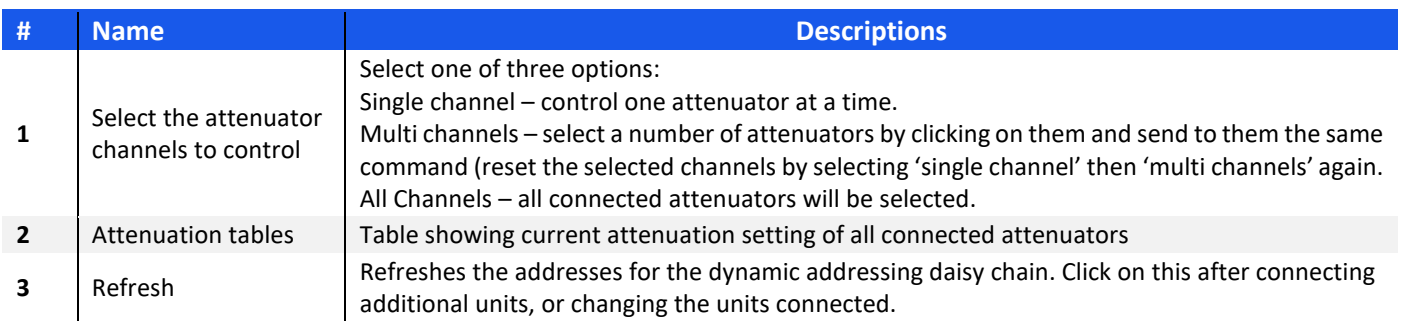

#### <span id="page-36-0"></span>5.5.3. Configuring Units with Dynamic Addressing

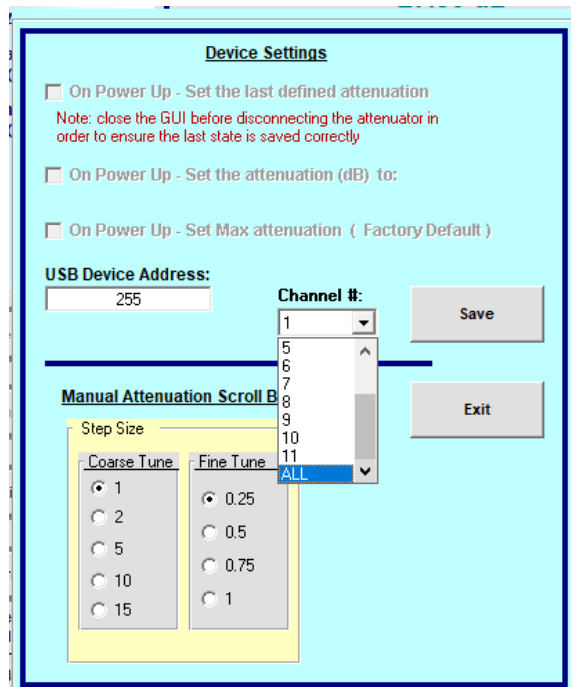

*Figure [5.5.3:](#page-36-0) Configuration screen (with dynamic addressing)*

Units connected in daisy-chain configuration can be configured just as when connected individually to the PC, just select the unit you wish to configure from the drop box, or select **ALL** to set the configuration of all units then configure the unit as described in *section [5.2.4](#page-27-0)*.

## <span id="page-36-1"></span>5.6. Multiple Attenuation Modes (RCDAT-40G-30)

In the RCDAT-40G-30 you will see below the connection type on the left side of the screen options for selecting between two attenuation modes. Mode 1 allows attenuation in 0-30 dB range, 1 dB steps, while mode 2 allows attenuation 0-29, 0.5 dB step. Switching between modes will reset the attenuation state to the max attenuation allowed in the mode.

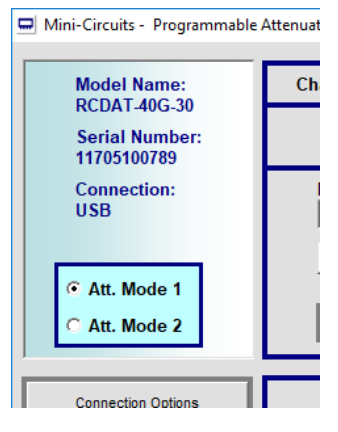

*Figur[e 5.6:](#page-36-1) Attenuation modes*

## <span id="page-37-0"></span>5.7. Pop-up Alerts

If you type an attenuation value the attenuator cannot meet – either too large a number, or resolution to fine for the attenuator model, an alert will pop up and the attenuation setting will not change. Click **OK** to dismiss the alert and enter a valid attenuation value.

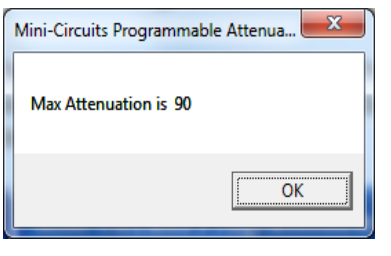

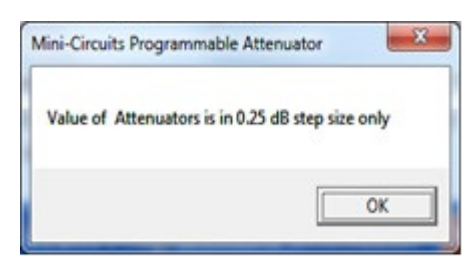

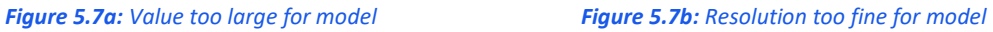

<span id="page-37-1"></span>If the attenuator is disconnected during operation, or experiences a problem with the power supply an alert will pop up. Click **OK** to close the program and check the power and data connections to the unit before restarting the program.

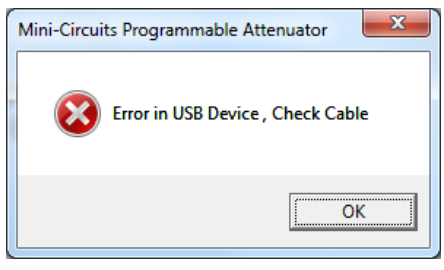

*Figur[e 5.7c](#page-37-1): data or power disconnected alert*

Checking/Un-checking the Log Att. Changes option will pop-up an alert notifying the user of the location of the *txt* file log when enabling and disabling the logging operation. An alert will also pop-up if a user tries to open the log file mid recording. Clicking OK on either will dismiss the alert.

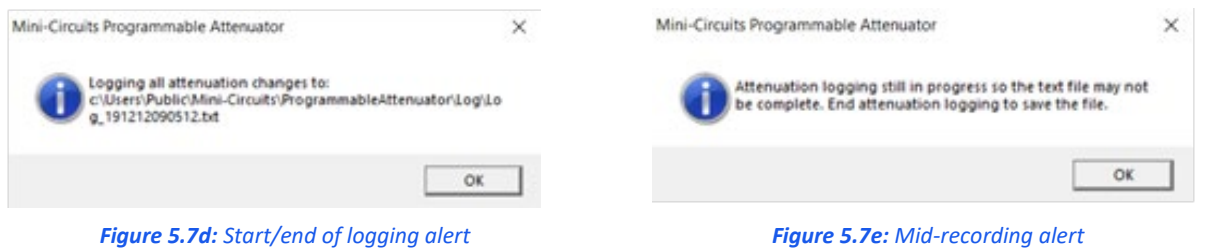

The programmable attenuator models can also be controlled automatically using most common lab test software and the provided DLL files, or your own custom programs. For more information on this see the Programming Guide available for download at <https://www.minicircuits.com/softwaredownload/patt.html>

## <span id="page-38-0"></span>5.8. Firmware Update

All units are shipped with the latest available firmware and an update is usually not required. Mini-Circuits occasionally makes firmware update files available as a courtesy to add additional features or correct known issues.

Please contact [testsolutions@minicircuits.com](mailto:testsolutions@minicircuits.com) for details.

#### **Caution**:

- The firmware update process has the potential to render the device inoperable in the event of communication failure. Updates should only be carried out with a stable PC and USB connection, and in-line with Mini-Circuits' guidelines.
- A recovery option is available to restore units rendered inoperable by an incorrect upgrade process (see *section [5.9](#page-41-0)* for details).

#### <span id="page-38-1"></span>5.8.1. Requirements

To update a unit's firmware, a Windows computer with an installation of Mini-Circuits' Programmable Attenuator software is required. Additionally, a suitable upgrade file provided by Mini-Circuits' Test Solutions department needs to be available on hand.

Before starting, consult the table below to check if your unit supports the firmware upgrade feature:

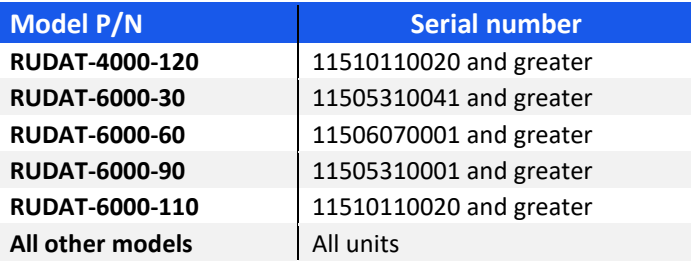

#### <span id="page-38-2"></span>5.8.2. Process

The following firmware upgrade instructions apply to all programmable attenuators but there are some visual differences between models (highlighted below).

- Connect only the unit to be upgraded to the PC via USB (see *section [4.1](#page-12-1)*) and start Mini-Circuits' Programmable Attenuator GUI program.
- After selecting **USB** connection, click the **Firmware** button on the left side of the program.
- The "Firmware Info" window will list the currently installed firmware revision. Chose **Update Firmware** to proceed or **Exit** to cancel the process.

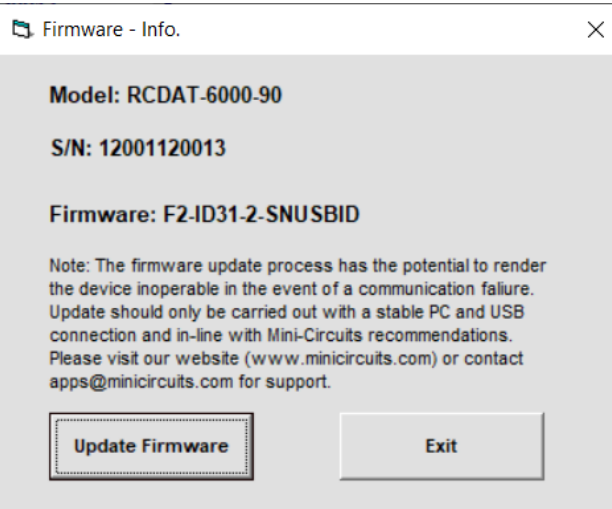

• Navigate to the location of the upgrade file you received from Mini-Circuits' Test Solutions and choose it.

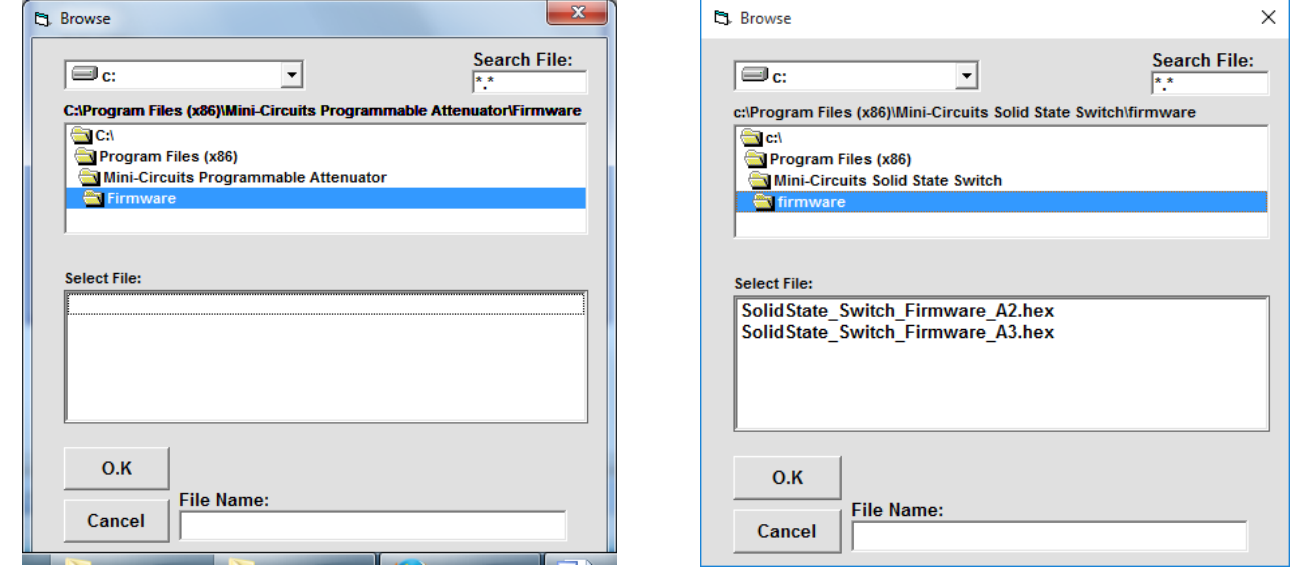

*Figure [5.8.2a](#page-38-2): Firmware - Browse Window*

• The selected file should be now installed on the attenuator with the process taking up to a minute.

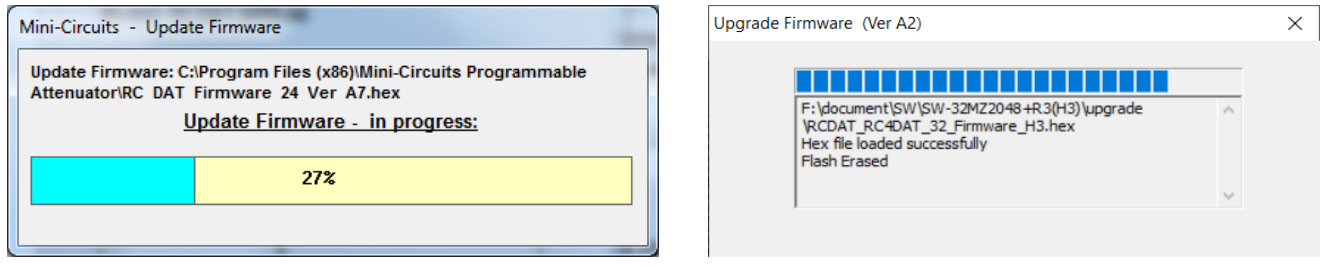

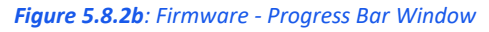

#### **Caution**:

• Do not disconnect the attenuator or shut down the program while the firmware is being updated. Doing so may damage the attenuator.

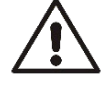

- Attempting to start a second GUI session while the firmware is being updated may cause the firmware to be corrupted. It is therefore recommended not to attempt to start any additional GUI sessions until after the firmware upgrade has been completed.
- After the firmware has been updated a confirmation alert will appear. Click **OK** to shut down the program and restart it normally.
- If the firmware upgrade was interrupted this can result in partial installation rendering the device inoperable. Refer to *section [5.9](#page-41-0)* to check if your unit supports the feature.

## <span id="page-41-0"></span>5.9. Firmware Recovery

Mini-Circuits models feature a firmware recovery option for cases where the unit's firmware has become corrupted rendering it no longer accessible (for example, due to an interrupted firmware upgrade).

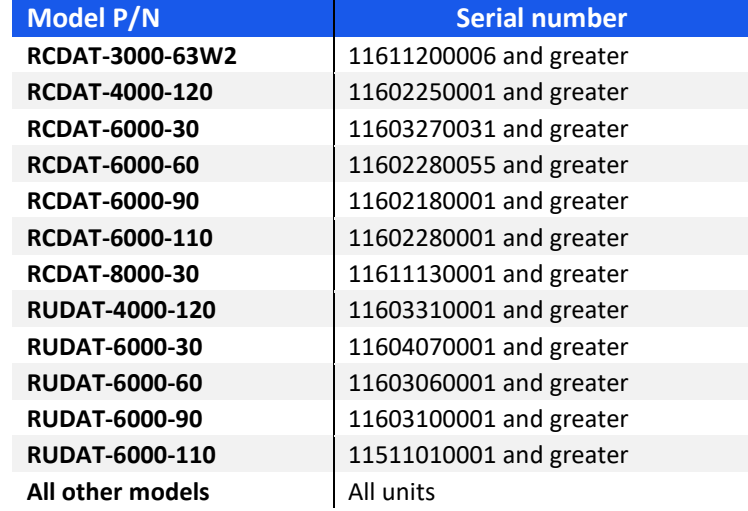

Consult the table below to check if your unit supports the firmware recovery feature:

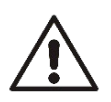

#### **Caution**:

• Ensure you have the firmware file ready before attempting a recovery process.

• Contac[t testsolutions@minicircuits.com](mailto:testsolutions@minicircuits.com) if you do not have the *.hex* firmware file.

#### <span id="page-41-1"></span>5.9.1. Recovery Steps (except RCDAT-xG-120H & RCDAT-18G-xx models)

Follow the below recovery steps for all models except RCDAT-xG-120H & RCDAT-18G-xx:

- Connect the unit to the PC via USB.
- Start Mini-Circuits' Programmable Attenuator GUI program and allow it time to attempt and establish a connection with the unit.
- If the connection attempt has failed, an alert would appear advising the user of a corrupt firmware.
- Click **Yes** to proceed with the firmware recovery and refer to *section [5.8.2](#page-38-2)* on how to proceed.

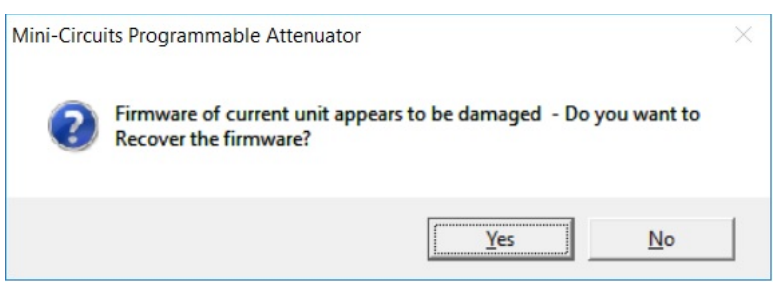

*Figur[e 5.9.1](#page-41-1): A corrupted firmware alert*

#### <span id="page-42-0"></span>5.9.2. Recovery Steps (RCDAT-xG-120H & RCDAT-18G-xx models)

Follow the below recovery steps for RCDAT-xG-120H or RCDAT-18G-xx models only:

- Connect the unit to the PC via USB.
- Navigate to the directory where the Programmable Attenuator GUI has been installed.
- Locate and run the "UpgradeFirmware.exe" utility program.
- Click **Connect** / **Disconnect** and wait for the device to be connected.
- Click **Load Hex File** and navigate to the firmware's (file ending with *.hex*) location on your PC.
- Click **Upgrade Firmware** and wait for the program to finish.

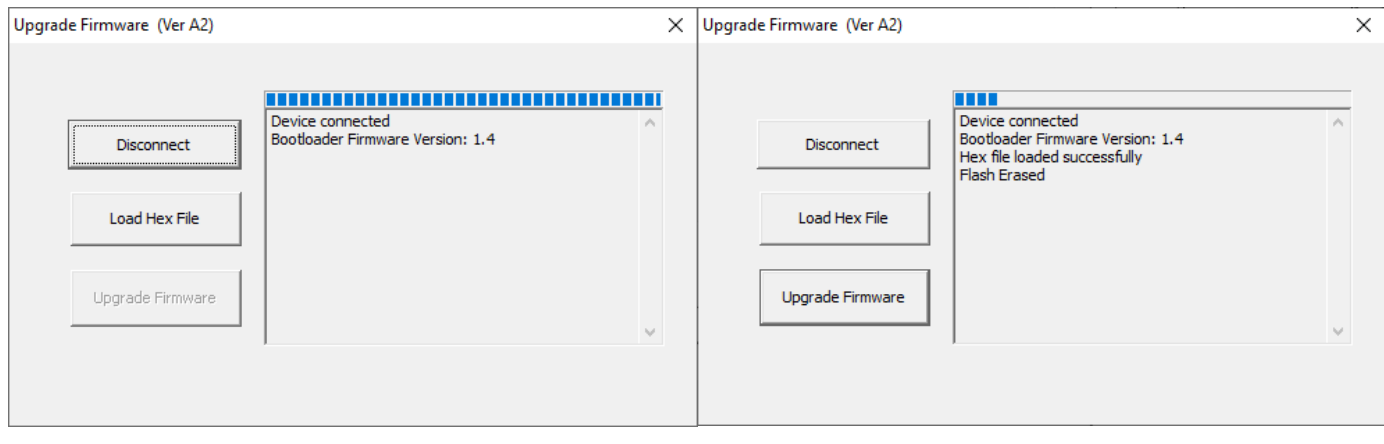

*Figur[e 5.9.2](#page-42-0): Left – Unit connection step; Right – Firmware upgrade step*

## <span id="page-43-0"></span>6 - Revision History

#### **Revision OR (Mar 12, 2015):**

• Initial release of the user guide.

### **Revision A (Jun 26, 2015):**

- Updated user guide per CD Rev. C2 and Firmware Rev. B1, adding high-speed Sweep & Hop.
- Showed firmware upgrade support for RUDAT models.

#### **Revision B (Aug 10, 2015):**

- Rewrote Sweep & Hop section to add more detail to high-speed mode.
- Added section on attenuation switching time with plots showing examples.

## **Revision C (Oct 16, 2015):**

- Added models RCDAT-3000-63W2 and RCDAT-8000-30.
- Added caution note concerning multiple GUI sessions during firmware upgrade.

## **Revision D (Aug 07, 2016):**

- Added RC4DAT model family and RUDAT-13G-90.
- Added SPI control section.
- Added multi-channel attenuators to sweep & hop, added third timing diagram
- Rewrote firmware upgrade to provide contact information for firmware upgrades.

#### **Revision E (May 08, 2017):**

- Added model RUDAT-13G-60.
- Added Firmware recovery option.
- Moved multi-channel (RC4DAT) models to separate user guide.

#### **Revision F (Aug 06, 2017):**

- Added model ZVVA-3000.
- Expanded SPI control section.

#### **Revision G (Apr 30, 2018):**

- Added model RCDAT-30G-30.
- Added dynamic addressing section.
- Added optional accessory D-SUB9-MPT-3+.
- Clarified connection instructions for RUDAT-13G-xxx models in RS232 or SPI control.

### **Revision H (Jul 30, 2019):**

- Added model RCDAT-40G-30.
- Added telnet prompt function.
- Updated installation process to show new version.

#### **Revision J (Dec 11, 2019):**

- Added model RCDAT-6G-120H.
- Added explanation on new attenuation log function and a note on SSH login.

### **Revision K (Apr 22, 2021):**

- Added model RCDAT-8G-120H.
- Updated Ethernet configuration to show new factory default.
- Added explanation of Ethernet configuration tool.
- Updated firmware upgrade and recovery sections.

#### **Revision L (Aug 15, 2021):**

- Added model RCDAT-18G-63.
- Added "TTL control" section.
- Added "Trigger in" section
- Fixed a typo in URL of Ethernet configuration tool.

#### **Revision M (Nov 10, 2022):**

- Updated user-guide format: Re-written and restructured sections to support format update.
- Added models UDAT-67G-30 and UDAT-67G-60.

## <span id="page-45-0"></span>7 - Contact

#### **Mini-Circuits**

13 Neptune Avenue Brooklyn, NY 11235, USA Phone: +1-718-934-4500 Email: [testsolutions@minicircuits.com](mailto:testsolutions@minicircuits.com) Web: https://www.minicircuits.com

#### **Important Notice**

This document is owned by Mini-Circuits and is protected by copyright, trademark and other intellectual property laws.

The information herein is provided by Mini-Circuits as an accommodation to our customers and may be used only to promote and accompany the purchase of Mini-Circuits' parts. This guide may not be reproduced, modified, distributed, published, stored in an electronic database, or transmitted and the information contained herein may not be exploited in any form or by any means, without prior written permission from Mini-Circuits.

This guide is subject to change, qualifications, variations, adjustments or modifications without notice and may contain errors, omissions, inaccuracies, mistakes or deficiencies. Mini-Circuits assumes no responsibility for, and will have no liability on account of, any of the foregoing. Accordingly, this document should be used as a guideline only.

#### **Trademarks**

All trademarks cited within this guide are the property of their respective owners. Neither Mini-Circuits nor the Mini-Circuits products are affiliated with or endorsed or sponsored by the owners of the above referenced trademarks.

Mini-Circuits and the Mini-Circuits logo are registered trademarks of Scientific Components Corporation.